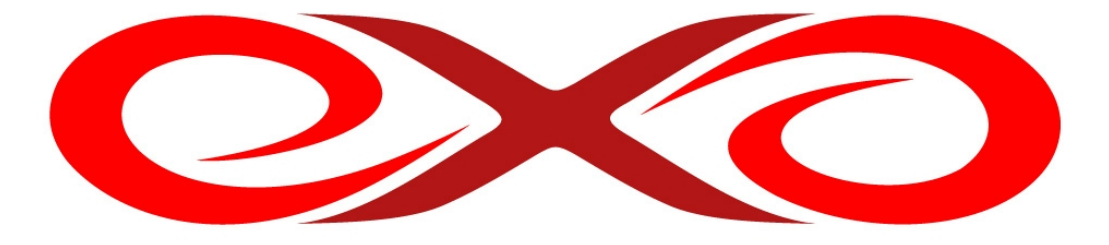

# **EXO HOSTING**

# **Príručka k inštalácii CMS**

 EXO TECHNOLOGIES spol. s r.o. Garbiarska 3 Stará Ľubovňa 064 01

 IČO: 36 485 161 IČ DPH: SK2020004503 support@exohosting.sk

**www.exohosting.sk**

# **Úvod**

Content Management System (CMS) je redakčný systém, ktorý slúži na tvorbu a správu obsahu rôzneho charakteru na internete. Cieľom tejto príručky je poskytnúť základný prehľad o aktuálnej ponuke CMS, ako aj návod na ich inštaláciu. Všetky, ktoré uvádzame v manuáli sú k stiahnutiu zadarmo a ich funkčnosť sme otestovali na našich serveroch.

 Ak máte záujem vytvoriť pôsobivú osobnú alebo firemnú prezentáciu, blog, fórum či elektronický obchod, redakčné systémy vám to umožnia aj bez znalostí HTML. Môžete si dokonca vybrať zo širokej palety. Obvyklým predpokladom na využitie týchto redakčných systémov je vhodný hostingový balíček (obsahujúci aspoň jednu databázu). Na stránke [http://www.exohosting.sk/webhosting/,](http://www.exohosting.sk/webhosting/) nájdete prehľad parametrov jednotlivých hostingových produktov, ktoré ponúkame ako aj množstvo užitočných informácií pre ľahšie využitie možností vášho hostingového konta. Touto príručkou reaguje EXO HOSTING na potreby a otázky svojich zákazníkov. Je to originálne dielo z dielne nášho tímu. Pokiaľ máte k nášmu manuálu nejaké pripomienky či otázky, pošlite nám ich, prosím, na pocuvamevas@exohosting.sk.

Veľa úspechov vo Vašich webových projektoch Vám želá

**EXO HOSTING tím**

# Obsah

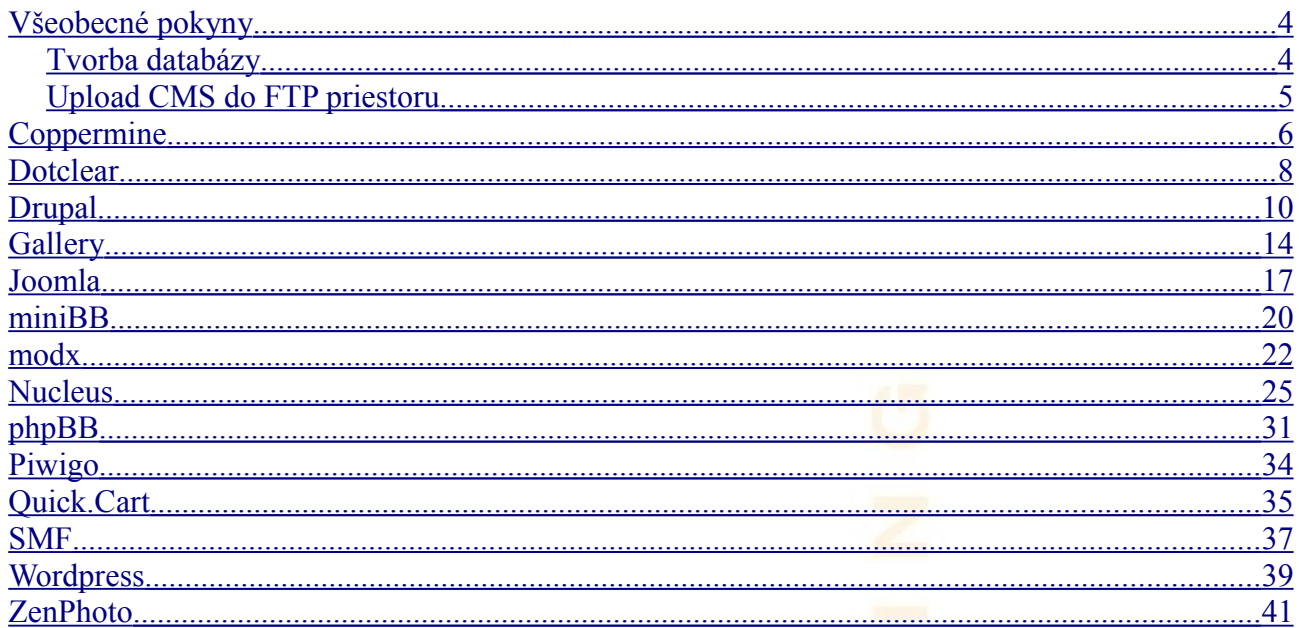

## <span id="page-3-1"></span>**Všeobecné pokyny**

### <span id="page-3-0"></span>*Tvorba databázy*

Ako bolo spomenuté v úvode, väčšina CMS vyžaduje pre svoj chod databázu. Databázu môžete vytvoriť vo vašom Control paneli (setup.dnsserver.eu) v sekcii "Správa databáz".

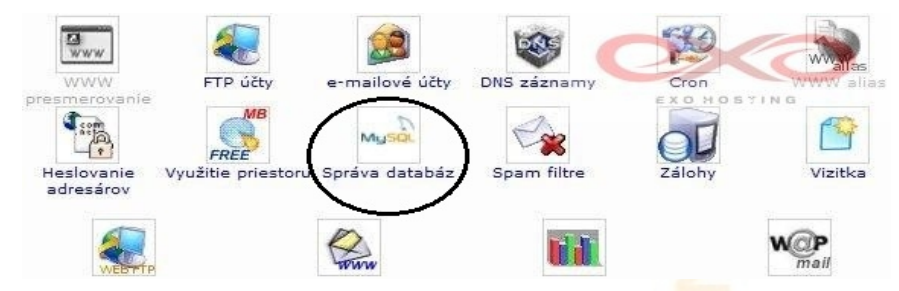

V správe databáz kliknite na možnosť "**Pridať databázu**". Následne je potrebné zadať názov databázy, ktorý bude pri inštalácii slúžiť zároveň aj ako názov užívateľa a dostatočne silné heslo. Verziu databázy ako aj porovnávanie vyplňte podľa vašich osobitných požiadavok, vo väčšine prípadov však stačí držať sa nastavení na obrázku:

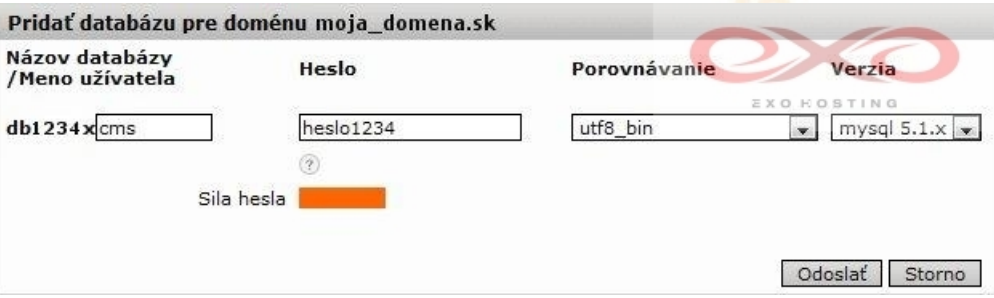

Po odoslaní údajov je potrebné ešte zhruba 1-2 minúty počkať, pokým neprebehne aktivácia. Pri aktivovanej databáze je ešte potrebné všimnúť si príslušný názov servera v stĺpci host, keďže táto informácia je taktiež kľúčovou pre úspešnú inštaláciu.

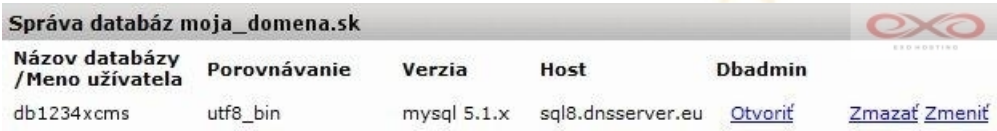

Dodržaním uvedeného postupu úspešne vytvoríme databázu.

### <span id="page-4-0"></span>*Upload CMS do FTP priestoru*

Inštalácii CMS systému predchádza obvykle presun inštalačného balíka do FTP priestoru. Inštalačný balík je zložkou, v obsahu ktorej sa nachádzajú všetky komponenty CMS systému. Pri presune využijete FTP klienta, príkladmi môže byť [Filezilla,](http://filezilla-project.org/download.php?type=client) [Core FTP Lite](http://www.coreftp.com/) či [Total Commander](http://www.totalcmd.sk/) (ďalšie informácie o inštalácii a správe FTP klientov môžete taktiež nájsť na našej [stránke\)](http://www.exohosting.sk/). Na tomto mieste je potrebné zvážiť, kde bude váš redakčný systém umiestnený. Pri nahrávaní inštalačného balíka si môžete podľa potreby vybrať z troch možných umiestnení:

- Hlavný priestor pre upload do hlavného priestoru je potrebné skopírovať obsah inštalačného balíka do priečinku public\_html vo vašom FTP priestore. K CMS budete pristupovať po zadaní URL http://www.vasa\_domena.koncovka do adresového riadku prehliadača
- Adresár pri tejto možnosti stačí skopírovať inštalačný balík do priečinku public\_html vo vašom FTP priestore. URL prístupu k CMS bude v tomto prípade http://www.vasa\_domena.koncovka /nazov\_instalacneho\_balika
- Subdoména ak máte záujem pristupovať k redakčnému systému cez URL tvaru: http://nazov\_instalacneho\_balika.vasa\_domena .koncovka, je potrebné nahrať inštalačný balík do adresára sub, ktorý je podadresárom zložky public html

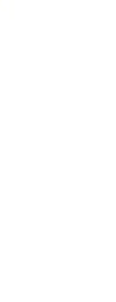

### <span id="page-5-0"></span>**Coppermine**

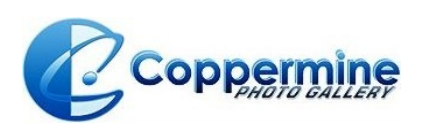

(Galéria)

1. stiahnite si aktuálnu verziu Coppermine Photo Gallery - je dostupná na <http://sourceforge.net/projects/coppermine/files/>- z uvedených inštalačných zložiek vyberte tú s označením Recommended download

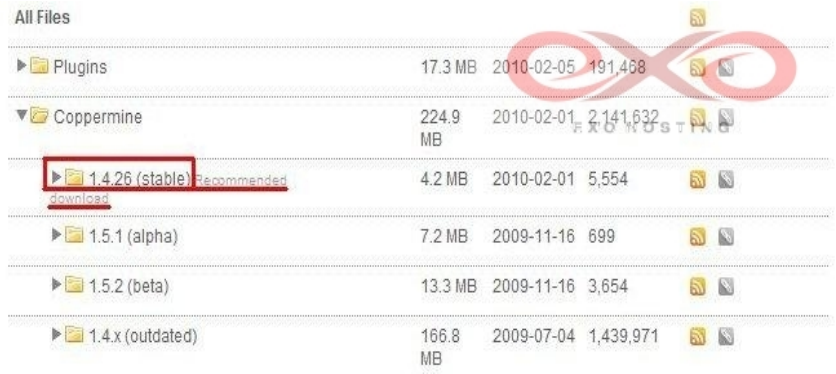

- 2. rozbaľte stiahnutý súbor odporúča sa premenovať priečinok, ktorý získate po rozbalení (môže byť pomenovaný napr. "cpg14x" v závislosti od verzie), keďže ku galérii budete pristupovať cez URL tvaru http://www.domena.koncovka/názov priečinku, prípadne http://www.názov\_priečinku.domena.koncovka
- 3. priečinok nahrajte do vášho FTP priestoru podľa pokynov v sekcii Všeobecné informácie > [Upload CMS do FTP priestoru](#page-4-0)
- 4. ak ste tak doposiaľ neurobili, vytvorte v Control paneli databázu (pre návod navštívte sekciu Všeobecné informácie > [Tvorba databázy\)](#page-3-0)
- 5. do adresového riadku vami vybraného prehliadača zadajte URL v tvare http://www.domena.koncovka/názov\_priečinku/install.php, prípadne http://www. názov priečinku.domena.koncovka/install.php a ocitnete sa v inštalačnom menu
- 6. vyplňte údaje týkajúce sa vášho administrátorského konta analogicky podľa obrázka

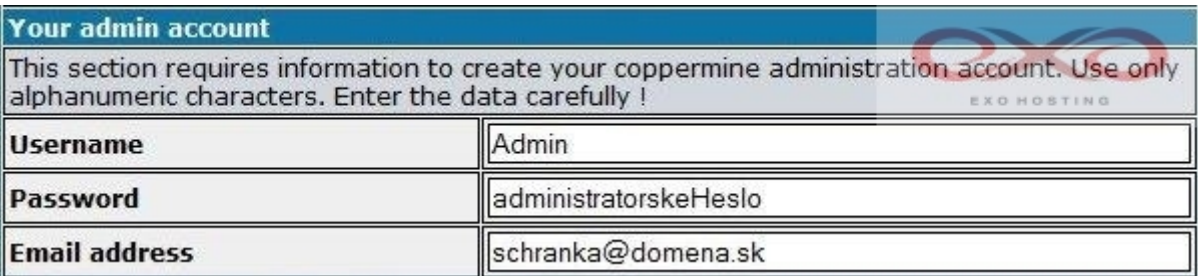

- 7. zadajte potrebné údaje pre prístup k vašej databáze, tak ako ste ich uviedli pri tvorbe databázy v Control paneli a MySQL Host podľa informácii z Control panelu pre danú databázu (pre bližšie informácie navštívte Všeobecné informácie > [Tvorba databázy\)](#page-3-0)
- 8. textové pole pre ImageMagick path nechajte nevyplnené a kliknite na tlačidlo "Let's Go!"

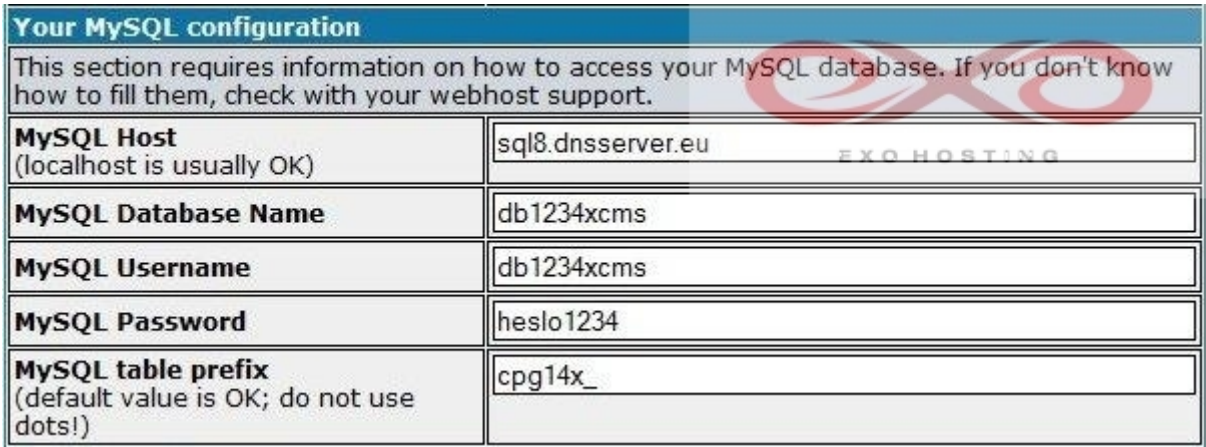

9. v ďalšom kroku by sa vám mala zobraziť informácia o úspešnom ukončení inštalácie, pokračujte kliknutím na tlačidlo "Let's continue!"

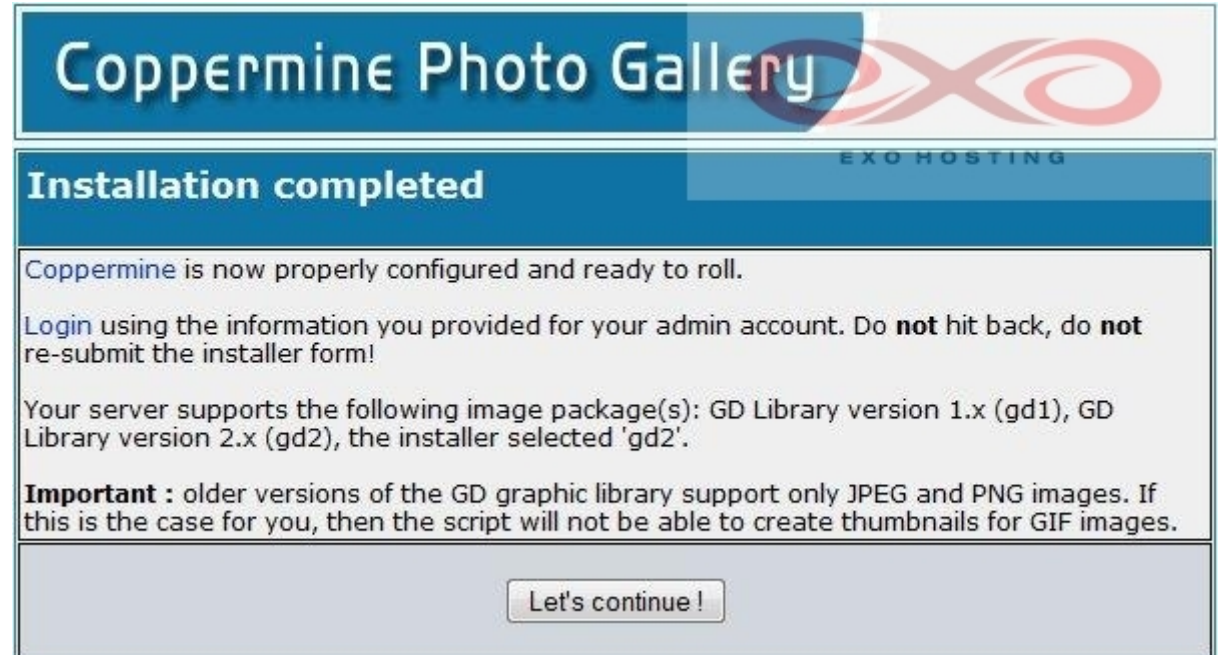

- 10. Coppermine vás prihlási do administrátorského konta, v tomto kroku sa vám môže zobraziť varovanie:<br>The PHP setting register\_globals is enabled on your server, which is a bad idea in terms of security. It's strongly recommended to turn it off. [more]
- V prípade, že nemáte prístup k zmene PHP nastavení, môžete nás o vypnutie register\_globals požiadať po prihlásení do vášho Control panelu, kde v sekcii Zmeny po výbere domény je potrebné vybrať možnosť "Zmena PHP nastavení", vybrať žiadané zmeny a autorizovanú požiadavku odoslať
- 11. Coppermine bol úspešne nainštalovaný a vy môžete zo svojho administrátorského konta začať vytvárať kategórie, albumy a pridávať obrázky

### <span id="page-7-0"></span>**Dotclear**

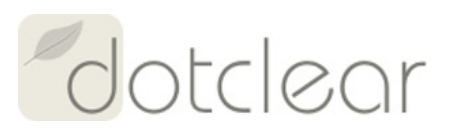

User information

(Blog)

1. na stránke<http://dotclear.org/download>je možné stiahnuť inštalačný súbor (pre jednoduchú inštaláciu) po kliknutí na odkaz "One minute install file"

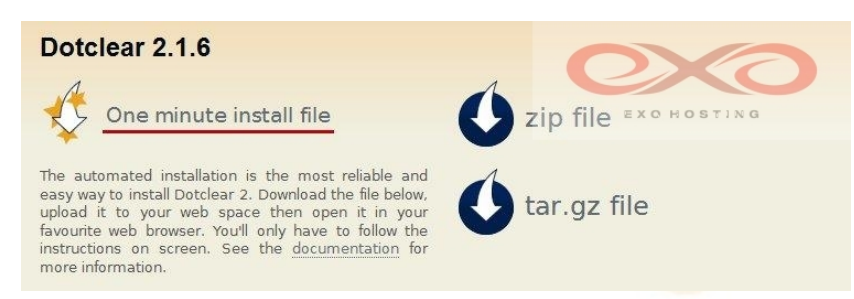

- 2. získaný súbor (zrejme pomenovaný dotclear2-loader.php) je potrebné nahrať do FTP priestoru do umiestnenia, kde sa má *Dotclear* nachádzať (viac informácii môžete nájsť v sekcii Všeobecné informácie > [Upload CMS do FTP priestoru\)](#page-4-0)
- 3. v zvolenom internetovom prehliadači si otvorte umiestnenie tohto súboru (napríklad http://www.drupal.moja\_domena.sk/dotclear2-loader.php), prejdete tak do inštalačného menu
- 4. v inštalačnom menu máte v prvom kroku možnosť bližšie špecifikovať umiestnenie, kam má byť Dotclear inštalovaný

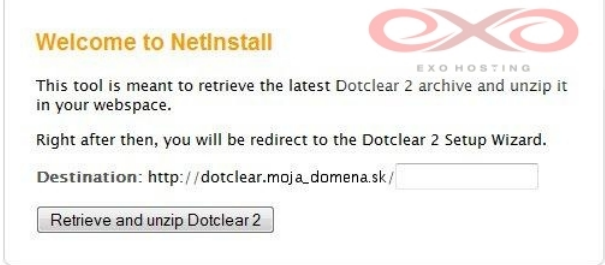

5. po upresnení umiestnenia sú sem pripravené potrebné súbory. O úspešnosti tejto operácie ste informovaný hláškou, \* Database type:

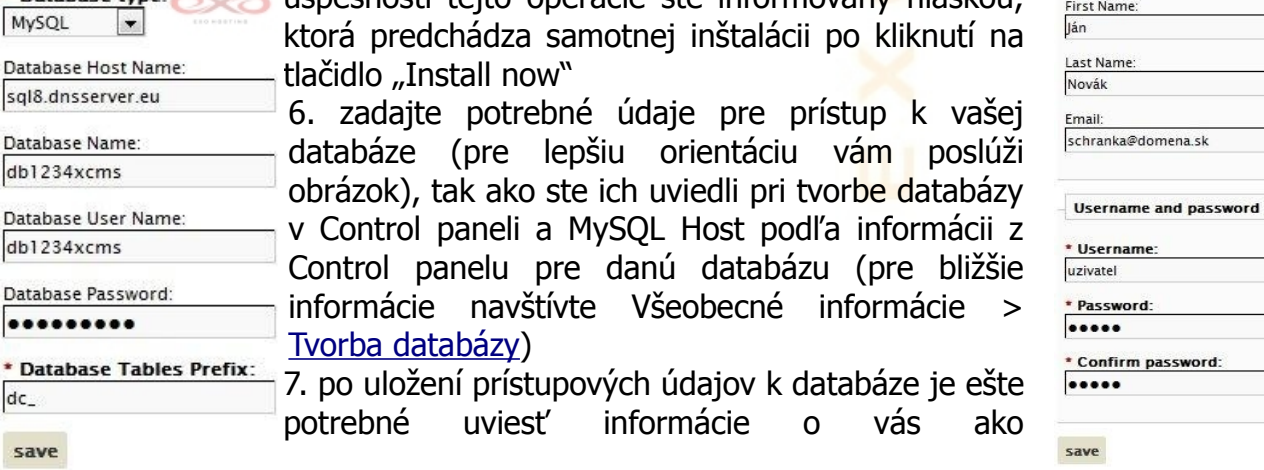

administrátorovi blogu (pozri obrázok vyššie)

8. v tejto fáze by sa vám malo zobraziť hlásenie podobné tomu uvedenému nižšie, po kliknutí na "Manage your blog now" budete prihlásený do administrátorskej sekcie a inštalácia je týmto ukončená

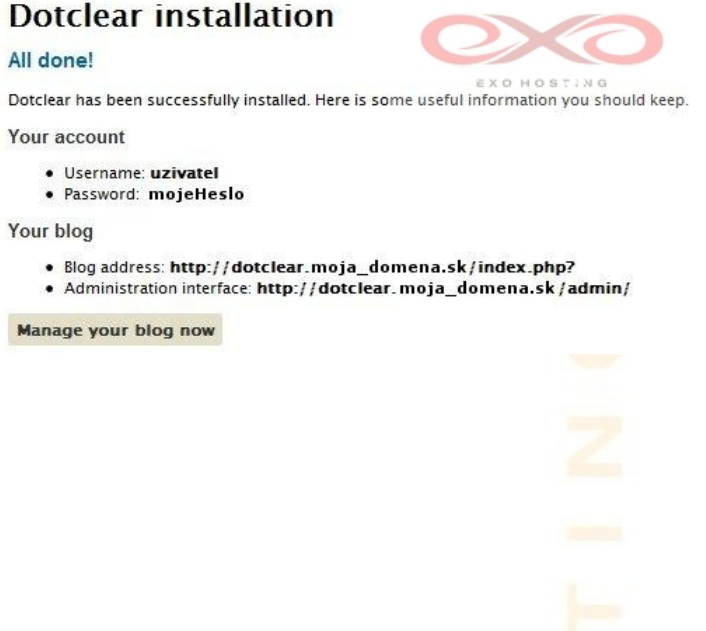

Copyright EXO TECHNOLOGIES spol. s r.o. - All Rights Reserved

### <span id="page-9-0"></span>**Drupal**

(CMS/Blog)

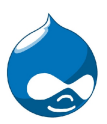

1. aktuálnu verziu si môžete stiahnuť na<http://drupal.org/>

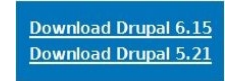

- 2. rozbaľte stiahnutý súbor odporúča sa premenovať priečinok, ktorý získate po rozbalení (môže byť pomenovaný napr. "drupal-x.xx" v závislosti od verzie), keďže k blogu budete pristupovať cez URL tvaru http://www.domena.koncovka/názov\_priečinku, prípadne http://www.názov\_priečinku.domena.koncovka
- 3. v rozbalenom priečinku nachádzajúcom sa zatiaľ na vašom lokálnom počítači je nevyhnutné vyhľadať súbor .htaccess (v umiestnení názov\_priečinku/.htaccess), otvoriť ho v textovom editore a vykonať určité zmeny, jedná sa konkrétne o "zakomentovanie" niektorých nastavení, ktoré by mohli spôsobiť problémy. Riadky 10-14...

10 # Don't show directory listings for URLs which map to a directory. 11 Options - Indexes  $12$ 13 # Follow symbolic links in this directory. 14 Options +FollowSymLinks ...je potrebné zmeniť nasledovne: 10 # Don't show directory listings for URLs which map to a directory. 11 # Options - Indexes  $12 -$ # Follow symbolic links in this directory. 13 14 # Options +FollowSymLinks Taktiež treba upraviť riadky 31-59, kde sa nachádzajú nastavenia PHP: 31 # PHP 4, Apache 1. 31 # PHP 4, Apache 1.  $\bullet$  $32 \times Tf$ Module mod php4.c>  $\sim$  $\frac{1}{2}$ 

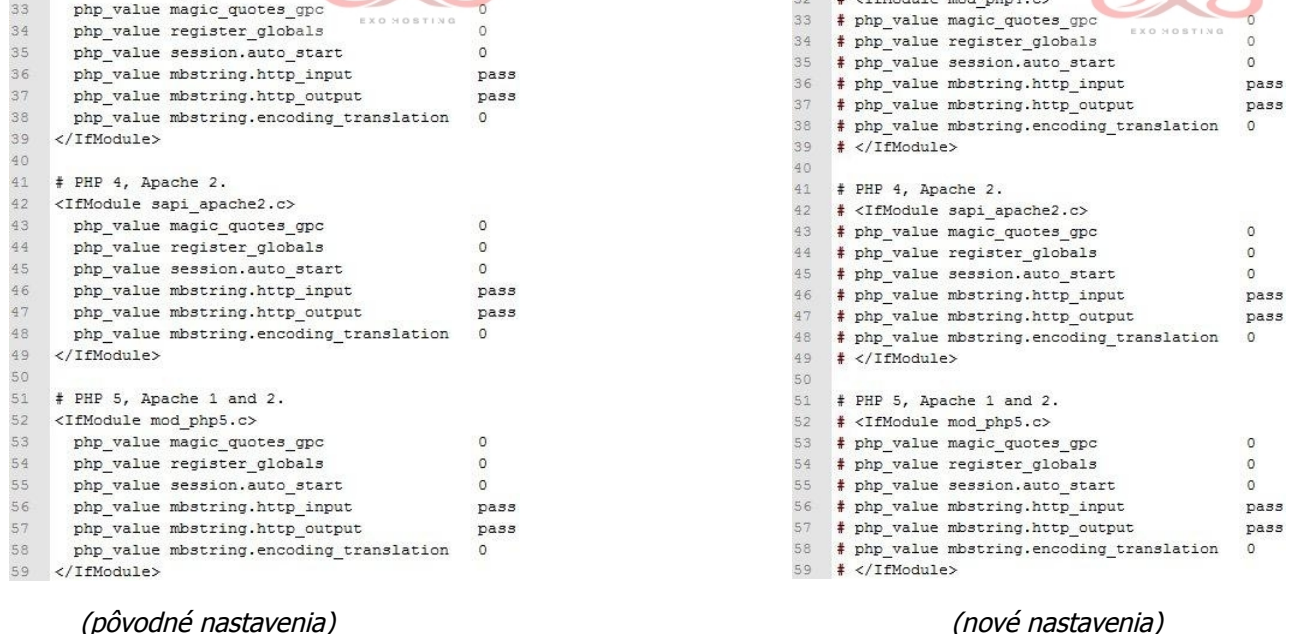

Copyright EXO TECHNOLOGIES spol. s r.o. - All Rights Reserved

Zmeny uložte

- 4. priečinok nahrajte do vášho FTP priestoru podľa pokynov v sekcii Všeobecné informácie > [Upload CMS do FTP priestoru](#page-4-0)
- 5. ak ste tak doposiaľ neurobili, vytvorte v Control paneli databázu (pre návod navštívte sekciu Všeobecné informácie > [Tvorba databázy\)](#page-3-0)
- 6. do adresového riadku vami vybraného prehliadača zadajte URL v tvare http://www.domena.koncovka/názov\_priečinku/, prípadne http://www.názov\_priečinku. domena.koncovka/ a ocitnete sa v inštalačnom menu

(kroky 6 až 8 sa týkajú tých, ktorí majú záujem využívať v inom jazyku ako angličtina)

7. slovenskú verziu je potrebné vyhľadať na [http://drupal.org/project/translations,](http://drupal.org/project/translations) vyberte príslušnú verziu a stiahnite archív (možnosť "Download")

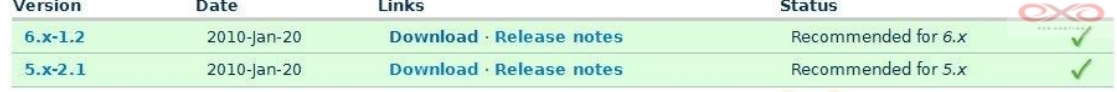

- 8. obsah rozbaleného archívu premiestnite do koreňového adresára na vašom FTP (public\_html/názov\_priečinku/, prípadne public\_html/\_sub/názov\_priečinku/)
- 9. v inštalačnom menu (z bodu 5) vyberte možnosť "Learn how to install Drupal in other languages"...

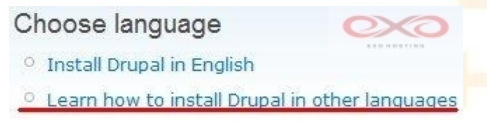

...v takto otvorenej obrazovke vyberte možnosť "Return to choose a language", na výber už máte medzi jazykmi aj slovenskú verziu, stačí si ju zvoliť a potvrdiť kliknutím na "Select language"

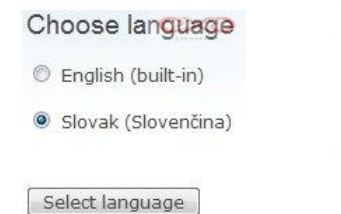

10. je možné, že ste v tomto kroku dostali nasledovné hlásenie:

register globals je zapnuté. Drupal vyžaduje, aby bolo toto nastavenie vypnuté. Váš web nemusí byť bezpečný, ak je register\_globalszapnuté. v príručke PHP<br>nájdete inštrukcie ako zmeniť konfiguráciu. (Práve sa používa PHP register globals Povolené ('1'))

V tomto prípade je potrebné vykonať zmeny v súbore php.ini, ktorý sa nachádza v priečinku /conf vášho FTP priestoru, konkrétne je potrebné nastaviť hodnotu register\_globals rovnú "off":

> $1 \Box$  [PHP]  $\infty$  $\overline{2}$ register globals = Off ; moze mat hodnotu On/Off  $3$ safe mode = Off ; moze mat hodnotu On/Off

Ak prístup k php.ini nemáte, stačí nás nás požiadať o vypnutie register globals autorizovanou požiadavkou: to je možné po prihlásení sa do vášho Control panelu, kde v sekcii Zmeny po výbere domény z ponúkaných možností vyberte "Zmena PHP nastavení" a upresnenú žiadosť odošlete

11. po úprave nastavenia register\_globals (a kliknutí na link "skúste pokračovať") sa stretnete ešte s nasledovným hlásením:

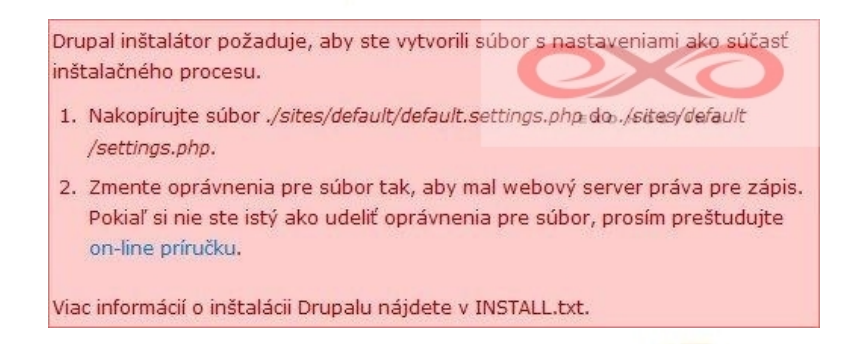

Riešením je ako je v samotnom hlásení spomenuté, vytvoriť kópiu zo súboru default.setting.php do vášho počítača, ktorú premenujete na settings.php a následne opätovne premiestnite do adresára /sites/default, kliknite v inštalačnom menu na link "skúste pokračovať"

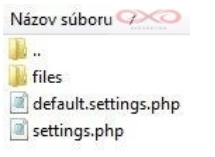

12. v tomto kroku je potrebná konfigurácia samotnej databázy. Zadajte potrebné údaje pre prístup k vašej databáze, tak ako ste ich uviedli pri tvorbe databázy v Control paneli a MySQL Host podľa informácii z Control panelu pre danú databázu (pre bližšie informácie navštívte Všeobecné informácie > [Tvorba databázy\)](#page-3-0). Na ilustráciu vám poslúži nasledujúci obrázok:

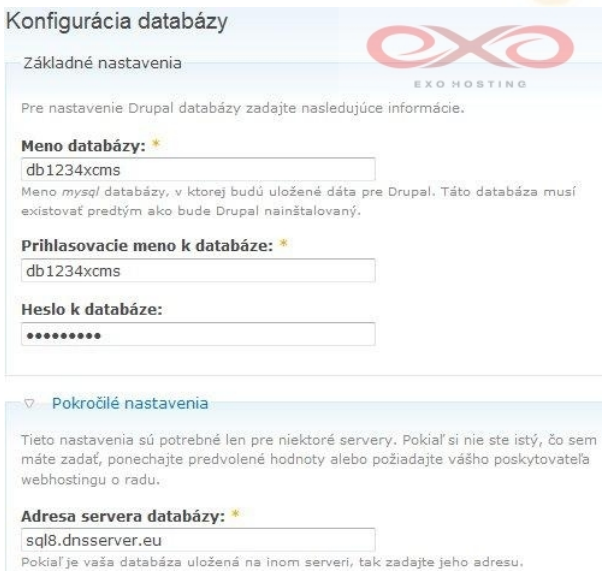

#### 13. Nasleduje nastavenie samotného CMS a administrátorského účtu, pri nejasnostiach sledujte obrázky:

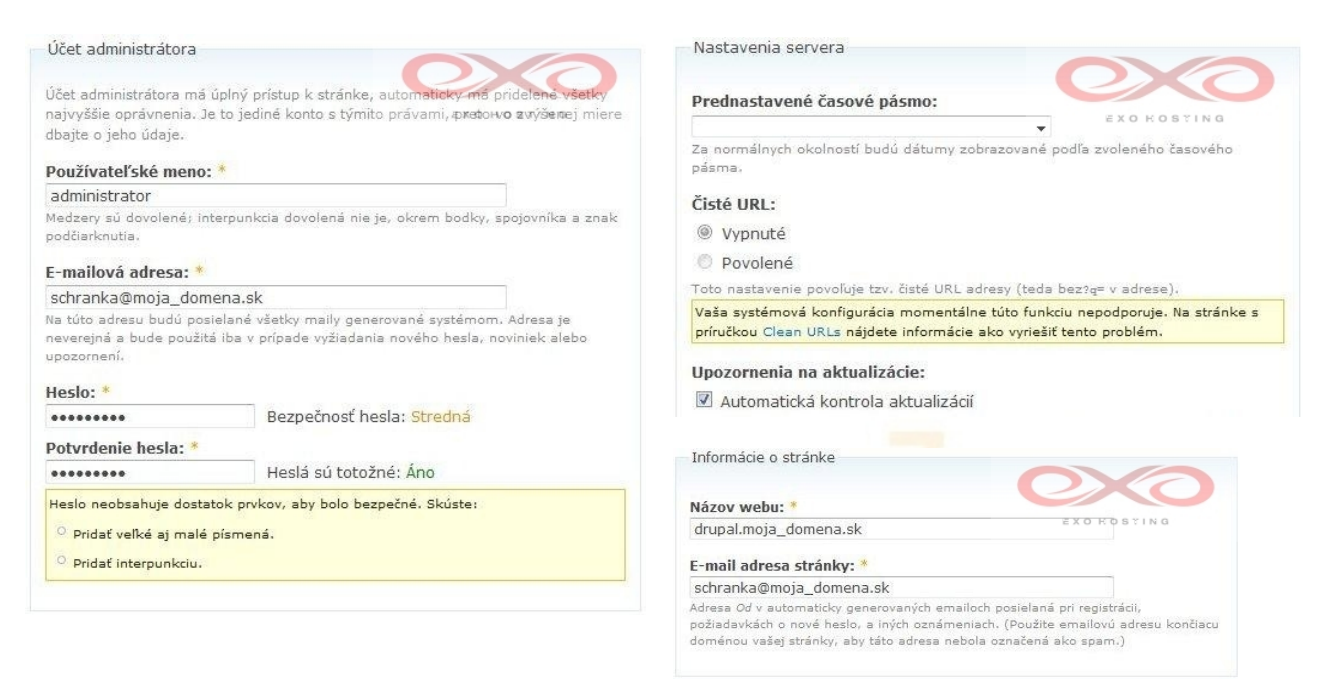

14. Inštalácia bola dokončená a kliknutím na odkaz sa môžete dostať do vášho Drupalu a začať s editáciou obsahu

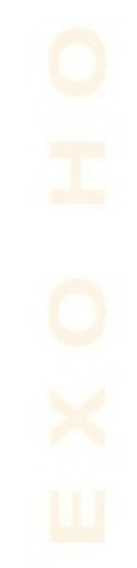

# <span id="page-13-0"></span>**Gallery**

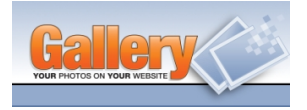

(Galéria)

1. stiahnite si aktuálnu verziu Gallery na stránke [http://gallery.menalto.com,](http://gallery.menalto.com/) nájdete ju v sekcii Latest Releases, následne si môžete vybrať o aký typ inštalačného súboru pôjde, ak však máte záujem o to, aby bol jazykom vašej Gallery slovenčina, vyberte súbor nachádzajúci sa pod označením All Languages (vo verzii 2.3.1 je tu medzi inými aj slovenčina a nie je nutné ju nijako dodatočne inštalovať)

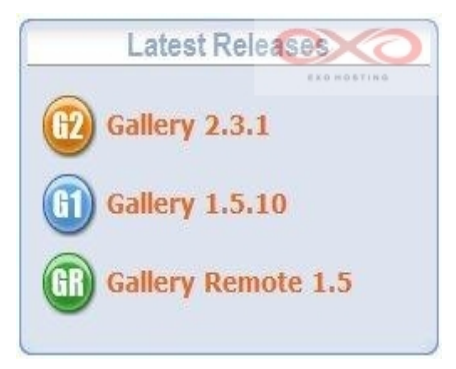

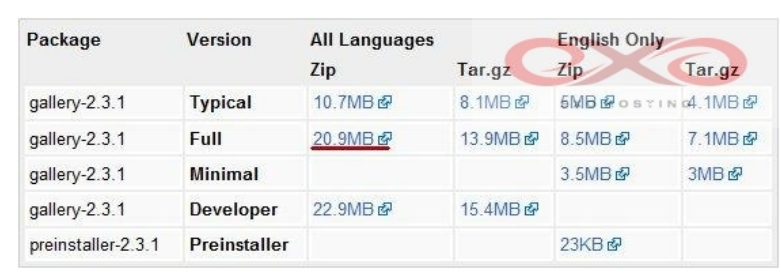

- 2. rozbaľte stiahnutý súbor priečinok gallery2 môžete v prípade potreby premenovať ku galérii budete pristupovať cez http://www.domena.koncovka/nazov\_priečinku, prípadne http://www.názov\_priečinku.domena.koncovka
- 3. priečinok nahrajte do vášho FTP priestoru podľa pokynov v sekcii Všeobecné informácie > [Upload CMS do FTP priestoru](#page-4-0)
- 4. ak ste tak doposiaľ neurobili, vytvorte v Control paneli databázu (pre návod navštívte sekciu Všeobecné informácie > [Tvorba databázy\)](#page-3-0)
- 5. do adresového riadku vami vybraného prehliadača zadajte URL v tvare http://www.domena.koncovka/názov\_priečinku/, prípadne http://www.názov\_priečinku. domena.koncovka/, otvoríte tak sprievodcu inštaláciou vašej Gallery
- 6. ak máte záujem o slovenskú inštaláciu, uistite sa, že máte slovenčinu vybranú aj v prvom kroku inštalácie a môžete začať s inštaláciou

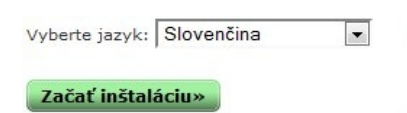

7. sprievodca v tomto kroku musí overiť, že máte oprávnenie na prístup k FTP, vygeneruje teda kľúč, ktorý vo forme súboru musíte umiestniť do priečinka, kde sa Gallery nachádza (jedná sa o priečinok spomenutý v druhom bode tejto inštalácie). Po kliknutí na odkaz so znením "správnu verziu login.txt", je súbor s kľúčom vytvorený za vás a vám už stačí len premiestniť do náležitého priečinka

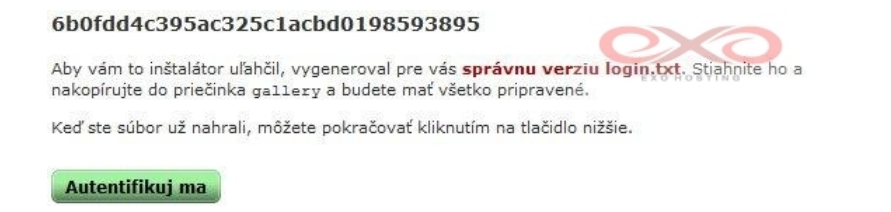

8. po úspešnej kontrole systému nasleduje špecifikácia druhu inštalácie, v prípade, že na vašej doméne máte záujem len o jednu galériu, bude vám vyhovovať predvolená možnosť a môžete v inštalácii pokračovať, v opačnom prípade je potrebné upresniť umiestnenia viacerých inštalácii:

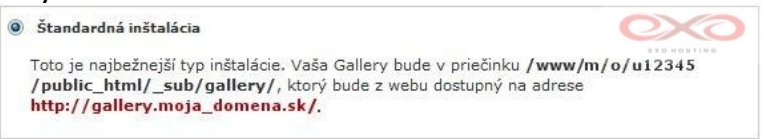

9. oddielom "nastavenie úložiska" môžete prejsť s predvolenými nastaveniami a v ďalšom kroku zadajte potrebné údaje pre prístup k vašej databáze (pre lepšiu orientáciu vám poslúži obrázok), tak ako ste ich uviedli pri tvorbe databázy v Control paneli a MySQL Host podľa informácii z Control panelu pre danú databázu (pre bližšie informácie navštívte Všeobecné informácie > [Tvorba databázy\)](#page-3-0)

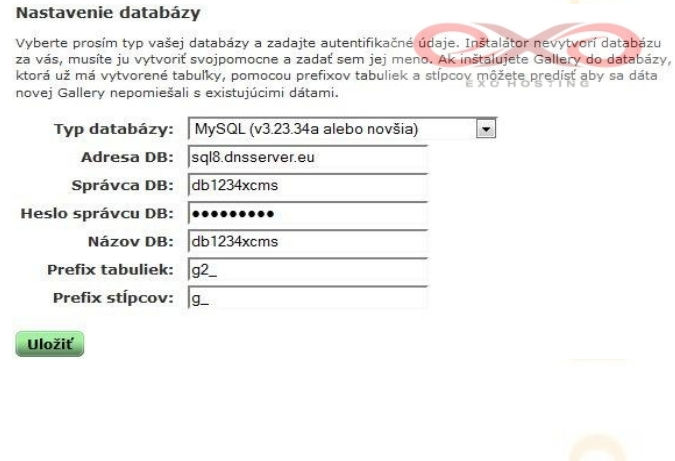

10. uveďte vaše údaje pre nastavenie administrátorského konta

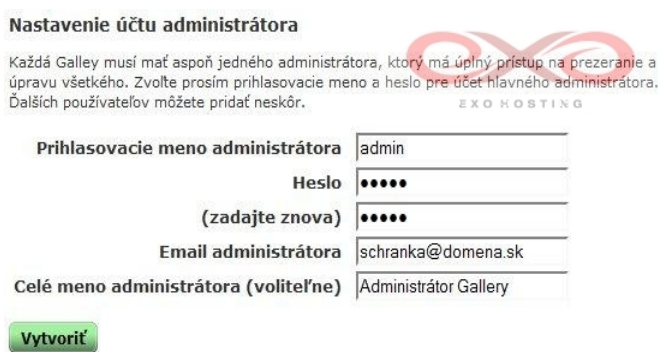

- 11. inštalátor za vás ďalej vytvorí konfiguračný súbor a naimportuje do databázy potrebné dáta pre inštaláciu jadra systému, následne však máte možnosť inštalovať niektoré rozšírenia, pokračujte kliknutím na tlačidlo
- 12. nasleduje ešte preverenie zabezpečenia konfiguračného súboru a dokončenie inštalácie, z ktorej môžete pokračovať priamo do vášho administrátorského rozhrania

### <span id="page-16-0"></span>**Joomla**

(CMS)

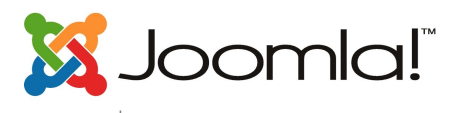

#### 1. stiahnite si aktuálnu verziu Joomly na http://www.joomla.org/

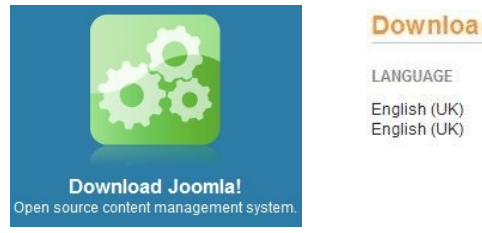

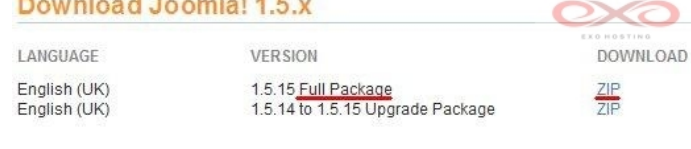

- 2. rozbaľte stiahnutý súbor odporúča sa premenovať priečinok, ktorý získate po rozbalení (môže byť pomenovaný napr. "Joomla\_1.5.15-Stable-Full\_Package" v závislosti od verzie), keďže k fóru budete pristupovať cez URL tvaru http://www.domena.koncovka/názov\_priečinku, prípadne http://www.názov\_priečinku.domena.koncovka
- 3. priečinok nahrajte do vášho FTP priestoru podľa pokynov v sekcii Všeobecné informácie > [Upload CMS do FTP priestoru](#page-4-0)
- 4. ak ste tak doposiaľ neurobili, vytvorte v Control paneli databázu (pre návod navštívte sekciu Všeobecné informácie > [Tvorba databázy\)](#page-3-0)
- 5. do adresového riadku vami vybraného prehliadača zadajte URL v tvare http://www.domena.koncovka/názov\_priečinku/, prípadne http://www.názov\_priečinku. domena.koncovka/ a ocitnete sa v inštalačnom menu
- 6. vyberte želaný jazyk inštalácie (pravdepodobne bola defaultne nastavená slovenčina) a pokračujte

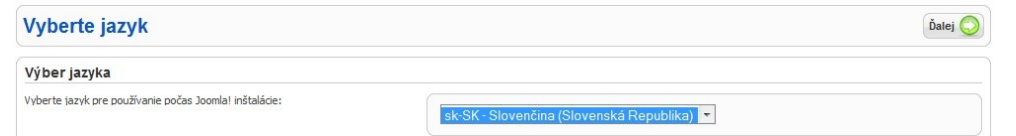

7.v ďalšom kroku dôjde ku kontrole potrebných nastavení, v rámci našich hostingových balíčkoch sú tieto obsiahnuté, takže v inštalácii je možné pokračovať

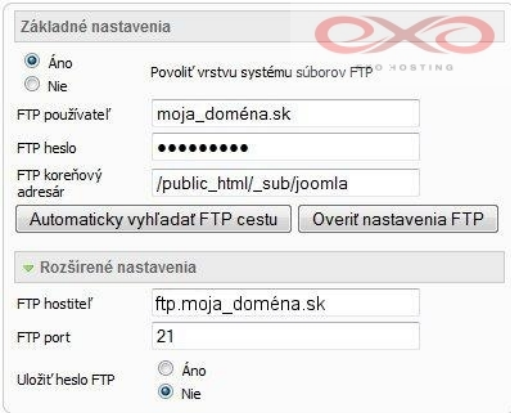

8. teraz zadajte potrebné údaje pre prístup k vašej databáze, tak ako ste ich uviedli pri tvorbe databázy v Control paneli a MySQL Host podľa informácii z Control panelu pre danú databázu (pre bližšie informácie navštívte Všeobecné informácie > [Tvorba](#page-3-0) [databázy\)](#page-3-0). Pokračujte kliknutím na tlačidlo ďalej

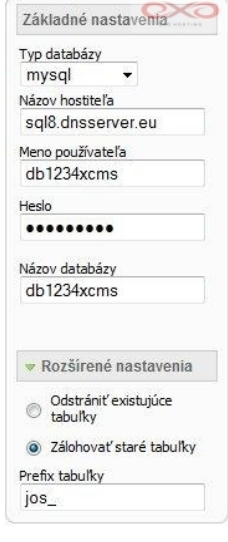

- 9. následne vyplnte prihlasovacie údaje do vášho FTP, pre lepšiu orientáciu pozrite obrázok
- 10. nasleduje vyplnenie údajov týkajúcich sa samotného CMS a osoby administrátora, ako začínajúcemu užívateľovi vám odporúčame vybrať možnosť "Načítanie vzorových údajov", samotný import je potrebné potvrdiť stlačením tlačidla "Načítať vzorové údaje", nastavenia opäť potvrdte kliknutím na možnosť ďalej

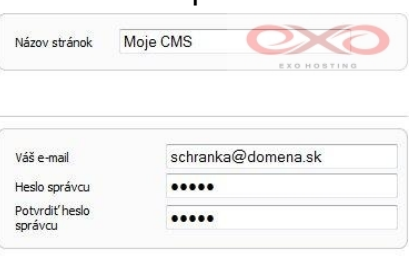

Načítanie vzorových<br>O údajov

Načítať vzorové údaje

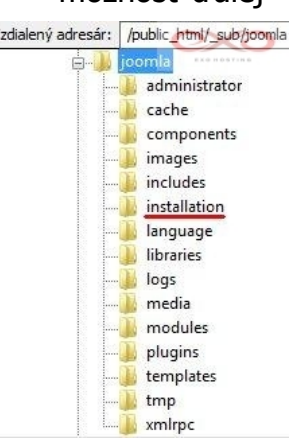

Vzdialený adresár: /public\_html/\_sub/joomla 11. v nasledujúcom kroku je potrebné z bezpečnostných dôvodov v umiestnení Joomly odstrániť

> priečinok installation. Po tomto opatrení môžete kliknutím na odkaz "Administrácia" prejsť priamo do administrátorského rozhrania. vaše prihlasovacie meno je "admin" a heslo sa zhoduje s tým, ktoré ste zadávali v kroku 10

> 12. inštalácia Joomly je týmto ukončené, v nasledovných krokoch sa budeme zaoberať nastavením **slovenskej verzie**

> 13. slovenský preklad je potrebné vyhľadať v tomto fóre: [http://extensions.joomla.org/extensions/languages/translations-for-](http://extensions.joomla.org/extensions/languages/translations-for-joomla/)

[joomla/,](http://extensions.joomla.org/extensions/languages/translations-for-joomla/) v súčasnosti sa nachádza tu: [http://joomlacode.org/gf/project/sk\\_translations/frs/?action=index](http://joomlacode.org/gf/project/sk_translations/frs/?action=index) a je rozdelený do dvoch archívov, pričom jeden predstavuje preklad administrátorského rozhrania a druhý preklad samotného webu, oba si stiahnite

14. v administrátorskej sekcii prejdite do so záložky Extensions a z ponúknutého rozbaľovacieho zoznamu vyberte možnosť Install/Uninstall, v ponúknutom menu zadajte prihlasovacie údaje do vášho FTP priestoru, ak je to nutné a po kliknutí na tlačidlo Browse vyhľadajte jeden zo stiahnutých archívov, inštaláciu potvrďte tlačidlom Upload File & Install, tento postup je potrebné zopakovať aj pre zvyšný archív

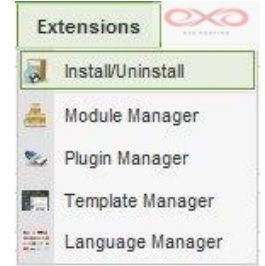

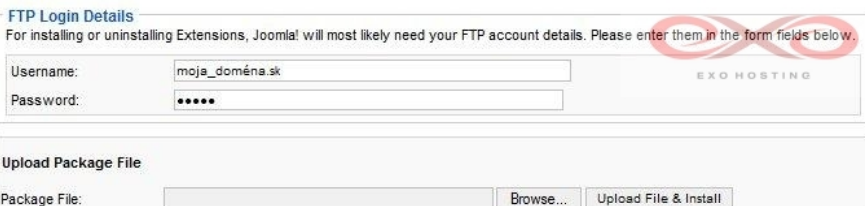

15. po úspešnej inštalácii jazykových modulov, je ešte potrebné nastaviť slovenčinu ako predvolený jazyk stránky a administratívnej sekcie. Aby sa tak stalo je potrebné v záložke Extensions vybrať možnosť Language Manager. Nasledovný postup je potrebný zopakovať pri záložke Site, ako aj Administrator: z ponúkaných možností zvoľte slovenčinu a vašu voľbu potvrďte kliknutím na možnosť Default, tak ako to ukazuje obrázok:

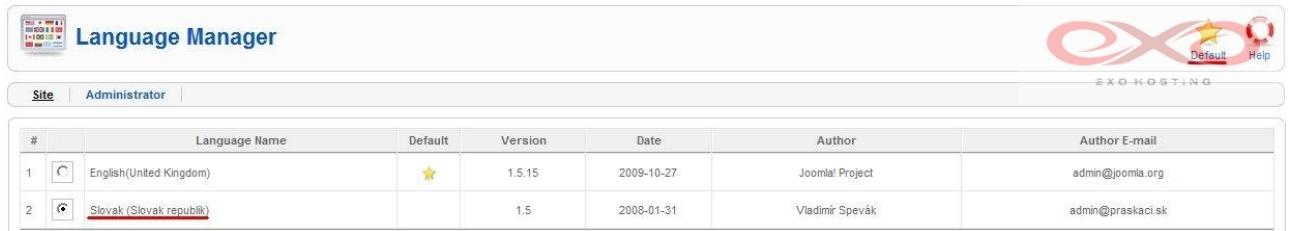

16. inštalácia slovenskej verzie je týmto krokom dokončená

### <span id="page-19-0"></span>**miniBB**

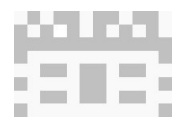

(Fórum)

1. aktuálnu verziu v slovenskom jazyku je možné stiahnuť na http://www.minibb.com/ download.html

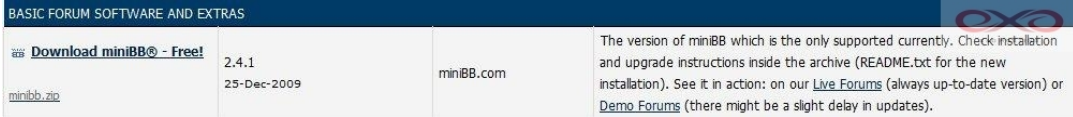

- 2. stiahnutý súbor rozbaľte získate tak priečinok pomenovaný "minibb", v prípade potreby ho môžete premenovať, keďže k blogu budete pristupovať cez URL tvaru http://www.domena.koncovka/názov\_priečinku, prípadne http://www.názov\_priečinku. domena.koncovka
- 3. ak ste tak doposiaľ neurobili, vytvorte v Control paneli databázu (pre návod navštívte sekciu Všeobecné informácie > [Tvorba databázy\)](#page-3-0)
- 4. skôr ako *miniBB* nahráte do vášho FTP priestoru, je potrebné v tejto zložke vyhľadať súbor setup\_options.php, ktorý je šablónou pre vytvorenie konfiguračného súboru, otvorte ho vo vašom obľúbenom textovom editore a analogicky podľa obrázka (údaje sú tu zobrazené červeno) zadajte potrebné údaje pre prístup k vašej databáze tak, ako ste ich uviedli pri tvorbe databázy v Control paneli a MySOL Host podľa informácii z Control panelu pre danú databázu (pre bližšie informácie navštívte Všeobecné informácie > [Tvorba databázy\)](#page-3-0), zadajte taktiež prihlasovacie a kontaktné údaje do vášho administratívneho rozhrania a zmeny uložte:

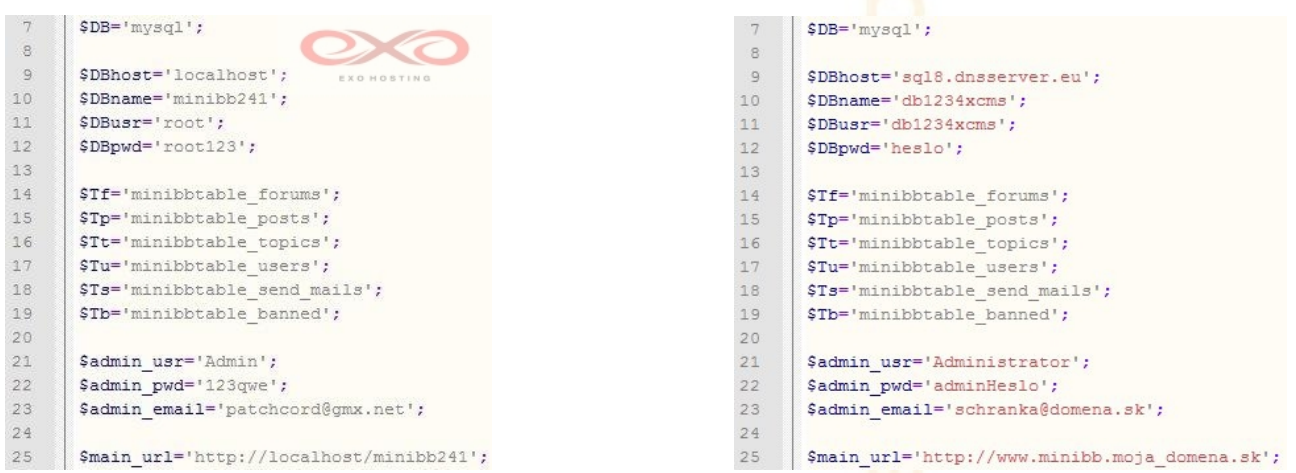

(pred zmenou) (po zmene)

- 5. priečinok obsahujúci *miniBB* nahrajte do vášho FTP priestoru podľa pokynov v sekcii Všeobecné informácie > [Upload CMS do FTP priestoru](#page-4-0)
- 6. do adresového riadku vami vybraného prehliadača zadajte URL v tvare http://www.domena.koncovka/názov\_priečinku/\_install.php, prípadne http://www.

názov\_priečinku. domena.koncovka/\_install.php a ocitnete sa v inštalačnom menu 7. v nasledujúcom kroku dôjde ku kontrole potrebných nastavení a v inštalácii môžete

pokračovať kliknutím na "Continue Setup"

#### CONTINUE SETUP >>>

8. inštalácia je v tomto bode dokončená a môžete prejsť priamo do administratívneho rozhrania

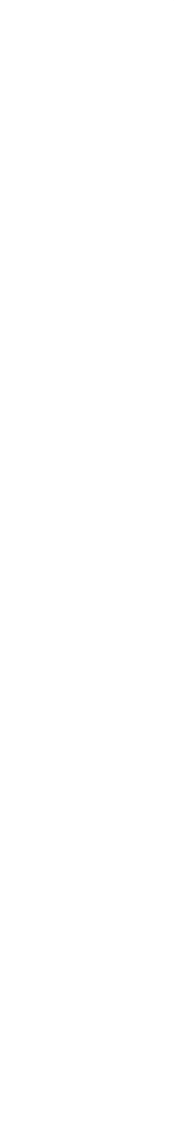

### <span id="page-21-0"></span>**modx**

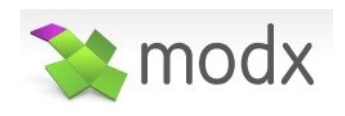

(CMS)

1. stiahnite si aktuálnu verziu *modx* - je dostupná na http://modxcms.com/, pred samotným stiahnutím sa môžete zaregistrovať a pridať sa tak k modx komunite

download | modx evolution 1.0.2 Release Date: 2009-Nov-5

- 2. rozbaľte stiahnutý súbor odporúča sa premenovať priečinok, ktorý získate po rozbalení (môže byť pomenovaný napr. "modx-1.0.2" v závislosti od verzie), keďže k CMS budete pristupovať cez URL tvaru http://www.domena.koncovka/názov\_priečinku, prípadne http://www.názov\_priečinku. domena.koncovka
- 3. priečinok nahrajte do vášho FTP priestoru podľa pokynov v sekcii Všeobecné informácie > [Upload CMS do FTP priestoru](#page-4-0)
- 4. ak ste tak doposiaľ neurobili, vytvorte v Control paneli databázu (pre návod navštívte sekciu Všeobecné informácie > [Tvorba databázy\)](#page-3-0)
- 5. do adresového riadku vami vybraného prehliadača zadajte URL v tvare http://www.domena.koncovka/názov\_priečinku/, prípadne http://www.názov \_priečinku.domena.koncovka/ a ocitnete sa v inštalačnom menu

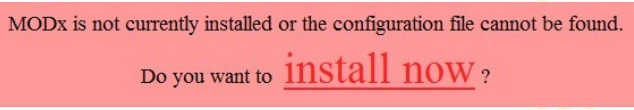

- 6. zobrazí sa vám hlásenie o tom, že modx zatiaľ nebol nainštalovaný, kliknutím na "Install now" môžete prejsť k samotnej inštalácii
- 7. vyberte si jazyk inštalácie (slovenčina zatiaľ na výber nie je), zvoľte "Next"

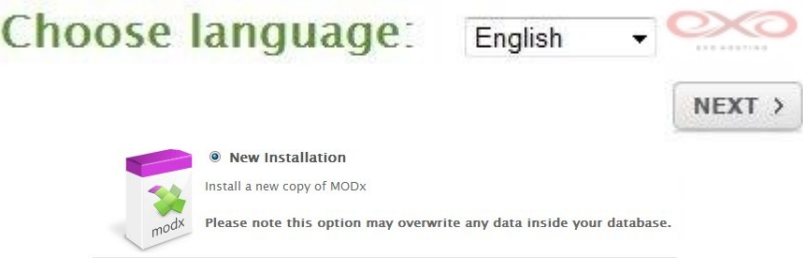

- 8. keďže sa zrejme jedná o prvú inštaláciu tohto CMS, vyberte možnosť "New Installation"
- 9. v inštalačnom menu uveďte potrebné údaje pre prístup k vašej databáze, tak ako ste ich uviedli pri tvorbe databázy v Control paneli a MySQL Host podľa informácii z Control panelu pre danú databázu (pre bližšie informácie navštívte Všeobecné informácie > [Tvorba databázy\)](#page-3-0), kliknite na odkaz "Test database server connection..." a vyplňte doplňujúce údaje, tieto opätovne potvrďte kliknutím na "Create or test selection of your database" na ilustráciu slúži obrázok:

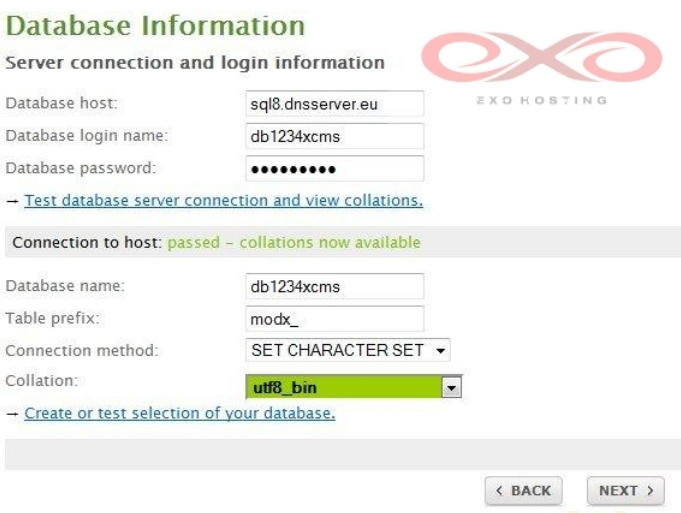

10. pre začiatok samotnej inštalácie je ešte potrebné uviesť údaje týkajúce sa administratívneho rozhrania, taktiež je tu možnosť vybrať jeho jazykovú verziu, medzi ponúkanými sa už vyskytuje aj čeština

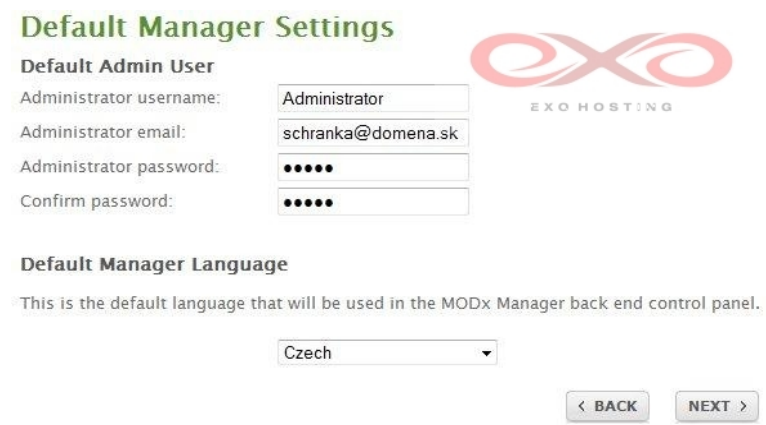

11. v ďalšom kroku si môžete vybrať želané rozšírenia, po zaškrnutí "Install/Overwrite Sample Web Site" bude na vašom webe vytvorená vytvorená vzorová stránka, pokračujte kliknutím na tlačidlo "Install"

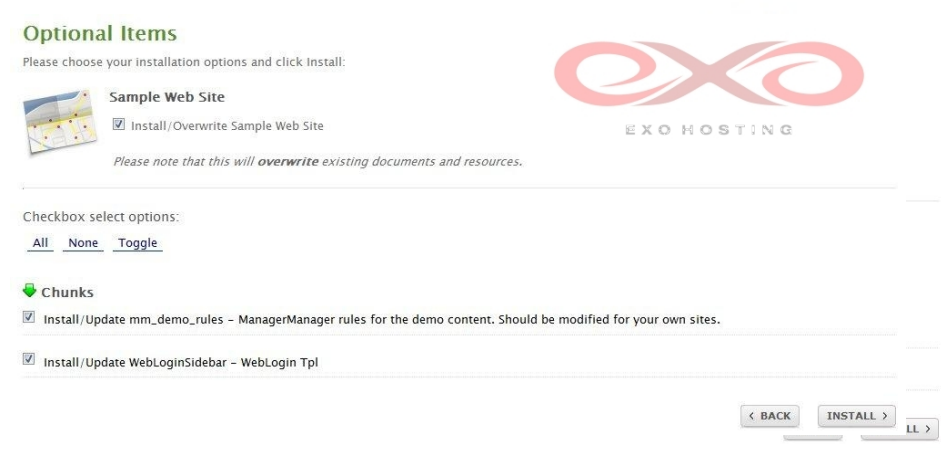

Copyright EXO TECHNOLOGIES spol. s r.o. - All Rights Reserved

12. pred samotnou inštaláciou dôjde ku kontrole potrebných nastavení, v tomto bode sa môžete stretnúť s nasledovným chybovým hlásením:

Checking if Register\_Globals is off: FAILED!

This configuration makes your site much more susceptible to Cross Site Scripting (XSS) attacks. You should speak to your host about disabling this setting, usually by one of three ways: modifying the global php.ini file, adding rules to a .htaccess file in the root of your MODx install, or adding custom php.ini override files in every directory on your install (and there's a lot of them). You will still be able to install MODx, but consider vourself warned.

V tomto prípade je potrebné vykonať zmeny v súbore php.ini, ktorý sa nachádza v priečinku /conf vášho FTP priestoru, konkrétne je potrebné nastaviť hodnotu register\_globals rovnú "off":

> 1 日 [PHP] register globals = Off ; moze mat hodnotu On/Off 3 | safe\_mode = Off ; moze mat hodnotu On/Off

Ak prístup k php.ini nemáte, stačí nás nás požiadať o vypnutie register\_globals autorizovanou požiadavkou: to je možné po prihlásení sa do vášho Control panelu, kde v sekcii Zmeny po výbere domény z ponúkaných možností vyberte "Zmena PHP nastavení" a upresnenú žiadosť odošlete.

Ak ste nastavenie register globals upravili podľa požiadavky, môžete krok inštalácie aktualizovať napríklad tlačidlom F5 a pokračovať

13.po vykonaní potrebných krokov môžete inštaláciu dokončiť kliknutím na tlačidlo "Close", čím sa dostanete priamo do prihlasovacieho menu do administratívneho rozhrania, prihlásiť sa môžete údajmi, ktoré ste zadali v bode 10

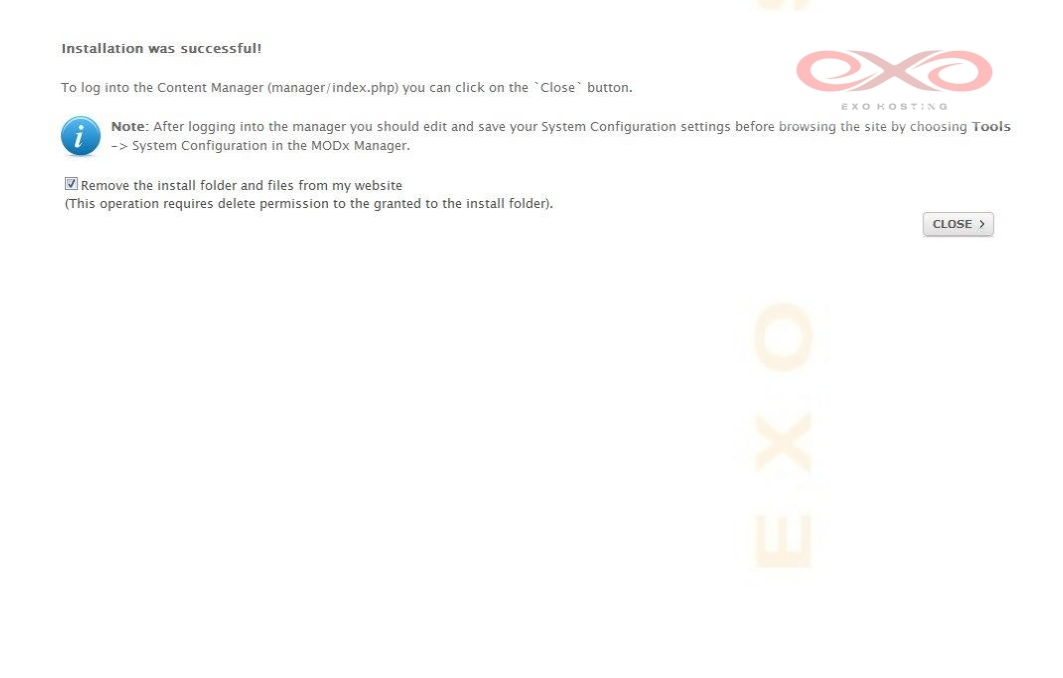

<span id="page-24-0"></span>**Nucleus**

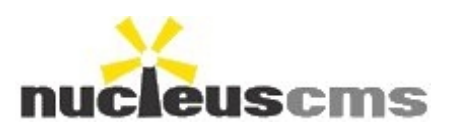

(Blog)

1.aktuálnu verziu nucleus je možné stiahnuť na<http://nucleuscms.org/>

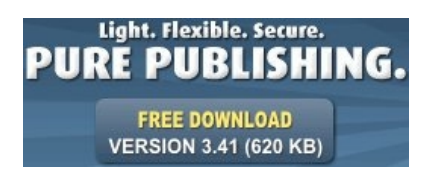

- 2. rozbaľte stiahnutý súbor odporúča sa premenovať priečinok, ktorý získate po rozbalení (môže byť pomenovaný napr. "nucleus3.51" v závislosti od verzie), keďže k fóru budete pristupovať cez URL tvaru http://www.domena.koncovka/názov priečinku, prípadne http://www.názov\_priečinku. domena.koncovka
- 3. priečinok nahrajte do vášho FTP priestoru podľa pokynov v sekcii Všeobecné informácie > [Upload CMS do FTP priestoru](#page-4-0)
- 4. ak ste tak doposiaľ neurobili, vytvorte v Control paneli databázu (pre návod navštívte sekciu Všeobecné informácie > [Tvorba databázy\)](#page-3-0)
- 5. do adresového riadku vami vybraného prehliadača zadajte URL v tvare http://www.domena.koncovka/názov\_priečinku/install.php, prípadne http://www.názov \_priečinku.domena.koncovka/install.php a ocitnete sa v inštalačnom menu
- 6. v inštalačnom menu uveďte potrebné údaje pre prístup k vašej databáze, tak ako ste ich uviedli pri tvorbe databázy v Control paneli a MySQL Host podľa informácii z Control panelu pre danú databázu (pre bližšie informácie navštívte Všeobecné informácie > [Tvorba databázy\)](#page-3-0), na ilustráciu slúži obrázok:

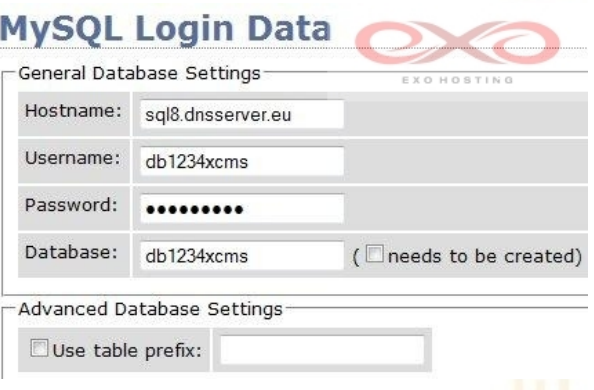

7.ďalej je nutné zadať absolútne cesty k jednotlivým modulom pre *nucleus*, tento krok spraví sprievodca inštaláciou za vás, cesty by mali mať nasledovnú podobu:

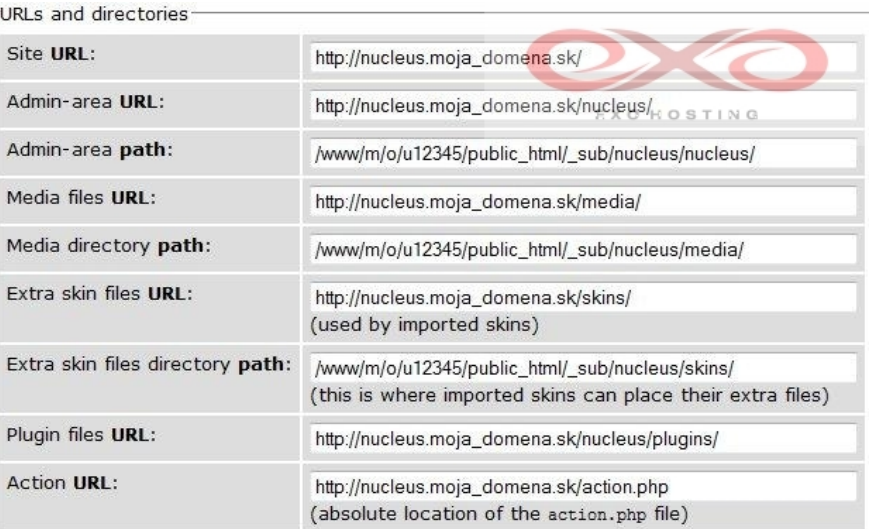

8. nasledujú údaje týkajúce sa samotného blogu a prihlasovacie údaje do administrátorského rozhrania:

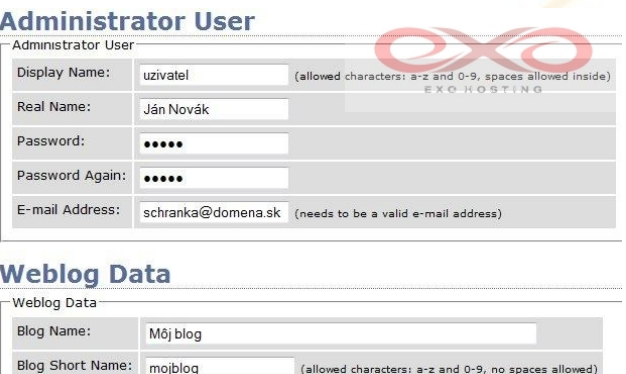

- 9. nucleus vám už pri inštalácii ponúka voľbu niektorých rozšírení, inštaláciu môžete spustiť kliknutím na tlačidlo Install Nucleus
- 10. inštalácia bola dokončená, než sa však prihlásite do vášho administrátorského konta kliknutím na link , · Login to the admin area to configure your site je ešte potrebné vymazať súbory install.php a install.sql, ktoré sa nachádzajú v koreňovom adresári vášho nucleus (v priečinku s názvom podľa bodu 2), v tomto umiestnení je taktiež potrebné vyhľadať súbor config.php, pri ktorom treba zmeniť atribúty na chmod 444:

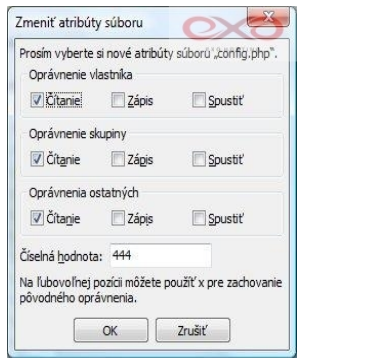

11. v nasledovných krokoch si popíšeme inštaláciu **slovenského jazykového modulu**,

tento je možné nájsť tu:<http://nucleuscms.org/languages.php>

12. stiahnutý archív rozbalte a súbor slovak.php umiestnite do priečinku language v priečinku /nucleus vo vašej zložke pre tento blog, pozri obrázok:

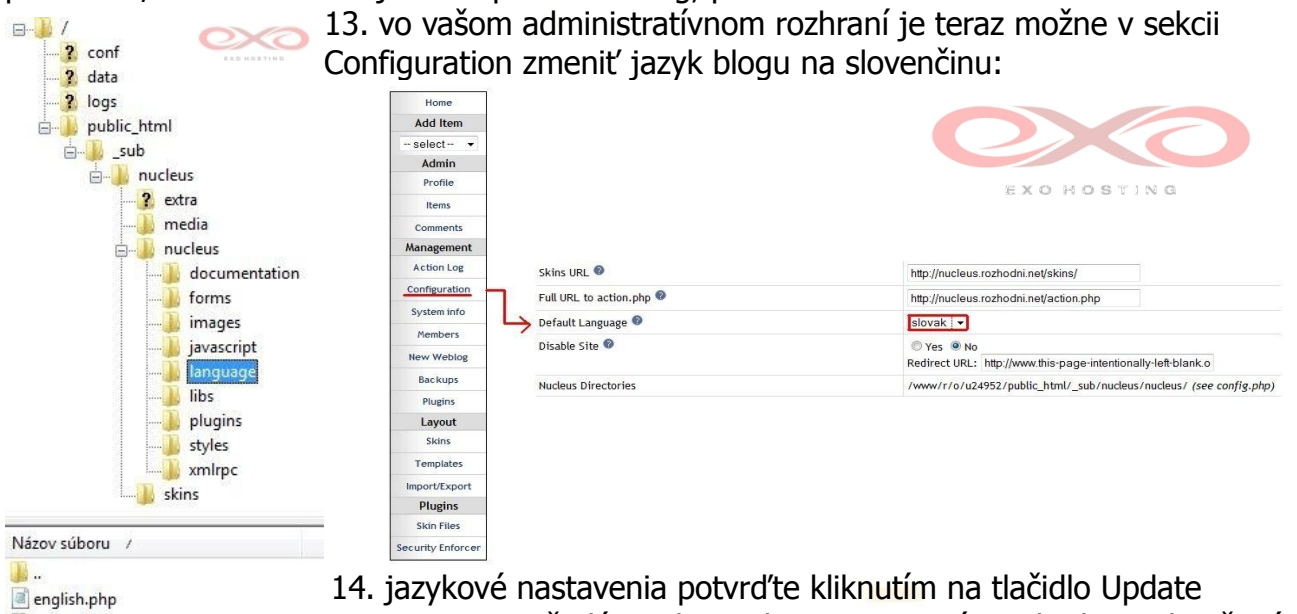

a index.html slovak.php Settings, inštalácia slovenskej verzie je týmto krokom ukončená

### **Phorum**

(Fórum)

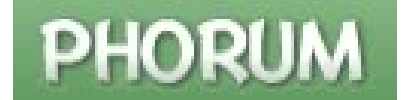

1. aktuálnu verziu Phorum si môžete stiahnuť na http://www.phorum.org/

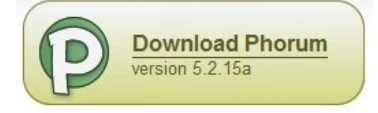

- 2. rozbaľte stiahnutý súbor odporúča sa premenovať priečinok, ktorý získate po rozbalení (môže byť pomenovaný napr. "phorum-5.2.15a" v závislosti od verzie), keďže k fóru budete pristupovať cez URL tvaru http://www.domena.koncovka/názov\_priečinku, prípadne http://www.názov\_priečinku. domena.koncovka
- 3. priečinok nahrajte do vášho FTP priestoru podľa pokynov v sekcii Všeobecné informácie > [Upload CMS do FTP priestoru](#page-4-0)
- 4. ak ste tak doposiaľ neurobili, vytvorte v Control paneli databázu (pre návod navštívte sekciu Všeobecné informácie > [Tvorba databázy\)](#page-3-0)
- 5. pred samotnou inštaláciou je potrebné v prečinku kde sa Phorum nachádza, vyhľadať v adresárovej štruktúre podpriečinok include/db, v tomto umiestnení sa nachádza súbor config.php.sample. Tento súbor otvorte vo vašom obľúbenom textovom editore. Vyhľadajte hodnoty pre 'name', 'server', 'user' a 'password' a prepíšte ich na prihlasovacie údaje tak, ako ste ich uviedli pri tvorbe databázy v Control paneli a MySQL Host podľa informácii z Control panelu pre danú databázu (pre bližšie informácie navštívte Všeobecné informácie > [Tvorba databázy\)](#page-3-0), na ilustráciu slúži obrázok:

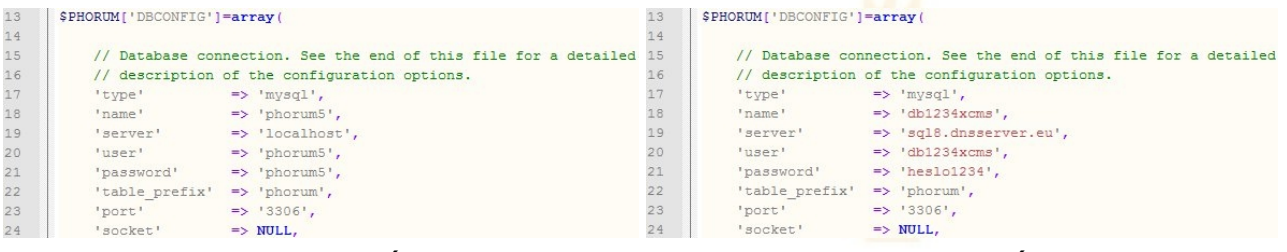

(pred zmenou údajov) (po zmene údajov)

6. súbor uložte ako config.php a umiestnite do podpriečinka include/db

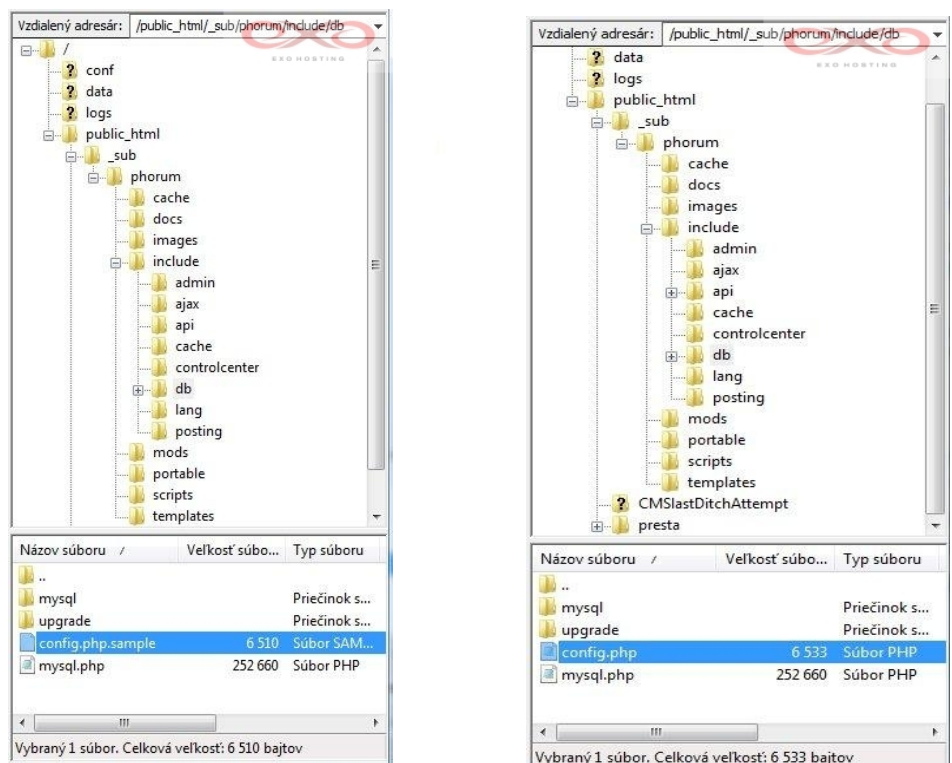

(umiestnenie config.php.sample) (cieľové umiestnenie config.php)

- 7. do adresového riadku zadajte URL http://www.domena.koncovka/nazov priečinku/ admin.php, pripadne http://www.názov\_priečinku.domena.koncovka/admin.php
- 8. v prvom kroku dochádza ku kontrole základných požiadavok pre správne fungovanie, v tomto kroku sa môžete stretnúť s hlásením o probléme s bezpečnosťou:

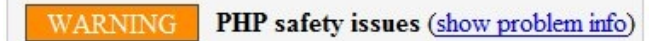

V tomto prípade je potrebné vykonať zmeny v súbore php.ini, ktorý sa nachádza v priečinku /conf vášho FTP priestoru, konkrétne je potrebné nastaviť hodnotu register\_globals rovnú "off":

```
1 \Box [PHP]
register_globals = Off = ; moze mat hodnotu On/Off
 safe_mode = Off ; moze mat hodnotu On/Off
```
Ak prístup k php.ini nemáte, stačí nás nás požiadať o vypnutie register\_globals autorizovanou požiadavkou: to je možné po prihlásení sa do vášho Control panelu, kde v sekcii Zmeny po výbere domény z ponúkaných možností vyberte "Zmena PHP nastavení" a upresnenú žiadosť odošlete.

Ak ste nastavenie register\_globals upravili podľa požiadavky, môžete krok inštalácie aktualizovať napríklad tlačidlom F5 a pokračovať. Požiadavky by po tomto zásahu mali byť splnené a kliknutím na tlačidlo "Continue" môžete pokračovať

9. dochádza k tvorbe tabuliek a samotnej inštalácii

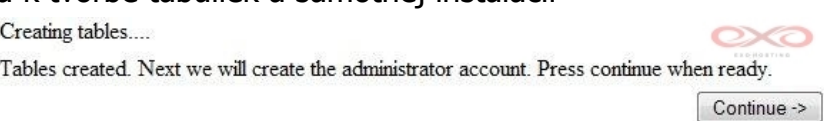

- 10. po inštalácii základného balíku, môžete Phorum rozšíriť o prídavné moduly, prípadne hneď pokračovať
- 11. ďalej je potrebné zadať prihlasovacie údaje do vášho budúceho administrátorského rozhrania

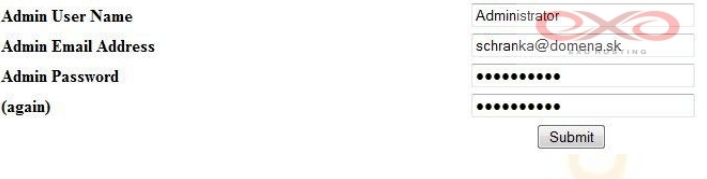

12. v tomto kroku je inštalácia ukončená a vy sa môžete prihlásiť do administratívneho rozhrania, v prípade, že máte záujem o **inštaláciu slovenskej verzie**, sledujte ďalšie kroky

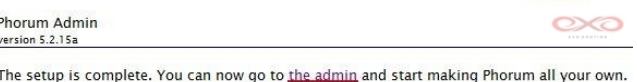

- 13. slovenskú verziu pre *Phorum* je potrebné vyhľadať na [www.phorum.org,](http://www.phorum.org/) v dobe písania tohto manuálu si preklad môžete stiahnuť na http://www.phorum.org/ phorum5/read.php?65,134762
- 14. stiahnutý archív rozbaľte a jeho obsah premiestnite do umiestnenia pre Phorum
- 15. v administrátorskom v sekcií Forums zvoľte Deafult Setting tu v časti Display Settings/Language teraz môžete nájsť slovenskú verziu (ak sa tu táto možnosť nenachádza, skúste aktualizovať stránku – F5)

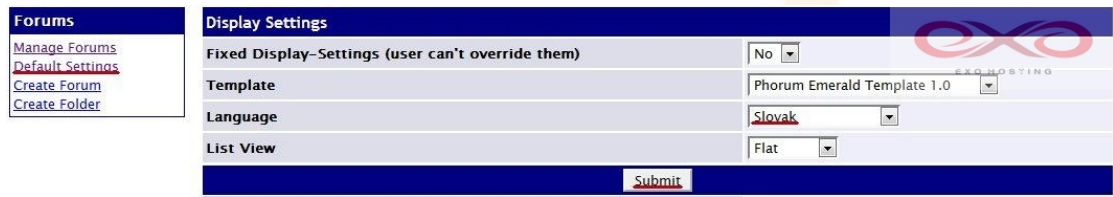

16. nastavenia uložte, týmto je inštalácia slovenskej verzie ukončená

### <span id="page-30-0"></span>**phpBB**

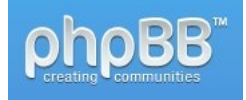

(Fórum)

1. aktuálnu verziu phpBB si môžete stiahnuť na http://www.phpbb.sk/

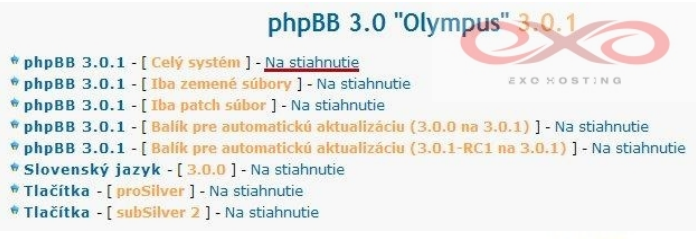

- 2. rozbaľte stiahnutý súbor odporúča sa premenovať priečinok, ktorý získate po rozbalení (môže byť pomenovaný napr. "phpBB3" v závislosti od verzie), keďže k fóru budete pristupovať cez URL tvaru http://www.domena.koncovka/názov priečinku, prípadne http://www.názov\_priečinku. domena.koncovka
- 3. priečinok nahrajte do vášho FTP priestoru podľa pokynov v sekcii Všeobecné informácie > [Upload CMS do FTP priestoru](#page-4-0)
- 4. ak ste tak doposiaľ neurobili, vytvorte v Control paneli databázu (pre návod navštívte sekciu Všeobecné informácie > [Tvorba databázy\)](#page-3-0)
- 5. do adresového riadku zadajte URL http://www.domena.koncovka/nazov\_priečinku/, pripadne http://www.názov\_priečinku.domena.koncovka/, do inštalačného menu sa dostanete z všeobecného prehľadu prepnutím sa do záložky "Install"

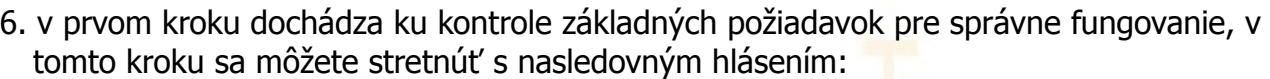

OVERVIEW MSTALL CONVERT

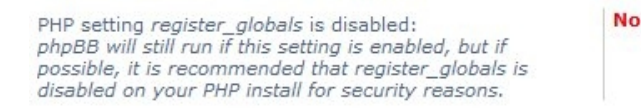

V tomto prípade je potrebné vykonať zmeny v súbore php.ini, ktorý sa nachádza v priečinku /conf vášho FTP priestoru, konkrétne je potrebné nastaviť hodnotu register\_globals rovnú "off":

> $1 \Box$  [PHP]  $\overline{2}$ ; moze mat hodnotu On/Off  $register_globals = Off$ 2 **Presister\_globals = Orifice** ; moze mat hodnotu (3 safe\_mode = Off ; moze mat hodnotu On/Off

Ak prístup k php.ini nemáte, stačí nás nás požiadať o vypnutie register globals autorizovanou požiadavkou: to je možné po prihlásení sa do vášho Control panelu, kde v sekcii Zmeny po výbere domény z ponúkaných možností vyberte "Zmena PHP nastavení" a upresnenú žiadosť odošlete.

Ak ste nastavenie register globals upravili podľa požiadavky, môžete krok inštalácie

aktualizovať napríklad tlačidlom F5 a pokračovať. Požiadavky by po tomto zásahu mali byť splnené a kliknutím na tlačidlo "Proceed to next step" môžete pokračovať

7. v inštalačnom menu uveďte potrebné údaje pre prístup k vašej databáze, tak ako ste ich uviedli pri tvorbe databázy v Control paneli a MySQL Host podľa informácii z Control panelu pre danú databázu (pre bližšie informácie navštívte Všeobecné informácie > [Tvorba databázy\)](#page-3-0), na ilustráciu slúži obrázok:

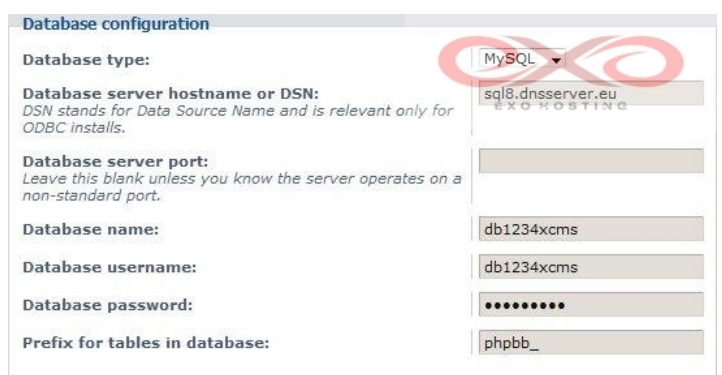

8. nasledujú prihlasovacie údaje do administrátorského rozhrania:

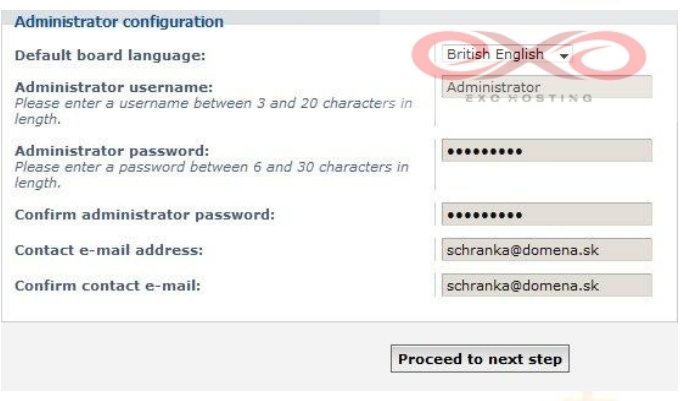

- 9. dôjde k vytvoreniu konfiguračného súboru, do ďalšieho kroku sa môžete dostať kliknutím na tlačidlo "Proceed to next step"
- 10. pokročilé nastavenia meniť nemusíte, môžete pokračovať ďalej a vo finálnom kroku sa tlačidlom "Login" dostať priamo do vášho administrátorského rozhrania
- 11. v prípade, že nemáte záujem o slovenskú verziu *phpBB*, inštalácia pre vás týmto krokom končí, inak sledujte ďalšie kroky
- 12. **slovenský preklad** si môžete stiahnuť na slovenskej stránke phpBB http://www.phpbb.sk
- 13. v rozbalenom archíve so slovenským prekladom sa nachádza priečinok /sk, tento je potrebné premiestniť do priečinku /languages, ktorý sa nachádza v priestore pre phpBB vo Vašom FTP

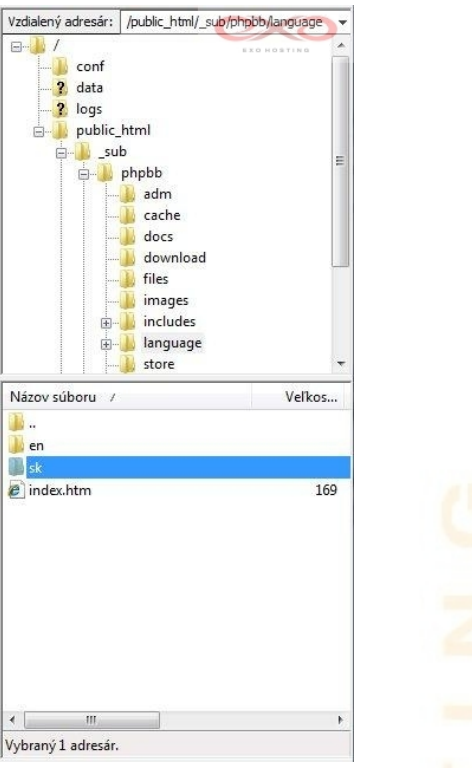

14. v administrátorskom rozhraní je potrebné následne slovenskú verziu inštalovať v záložke "System" a sekcií "Language packs"

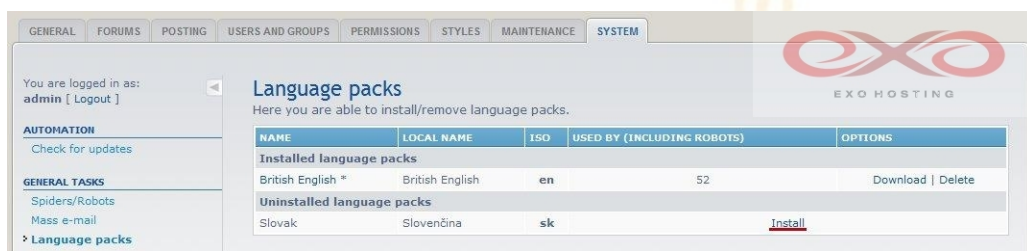

15. inštaláciu slovenskej verzie dokončite výberom slovenčiny ako "default language" v záložke "General" v sekcií "Board settings", nastavenie uložte tlačidlom "Submit"

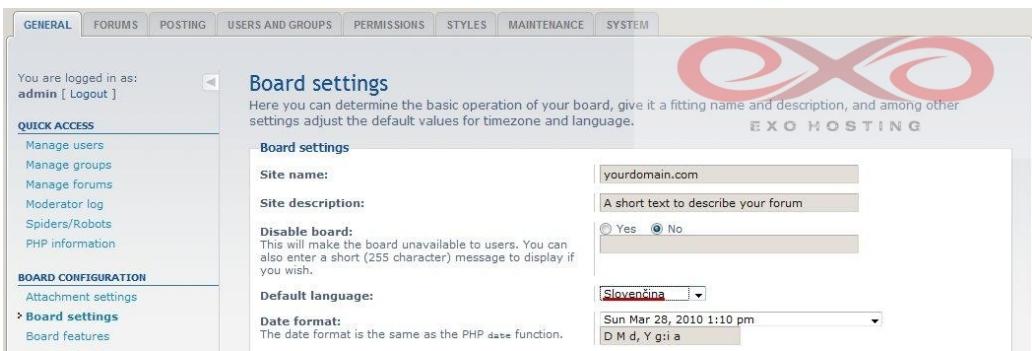

Copyright EXO TECHNOLOGIES spol. s r.o. - All Rights Reserved

### <span id="page-33-0"></span>**Piwigo**

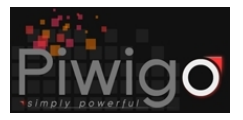

(Galéria)

1. stiahnite si aktuálnu verziu Piwiga na http://www.piwigo.org/, odporúčame zvoliť obvykle spoľahlivejšiu možnosť "Package"

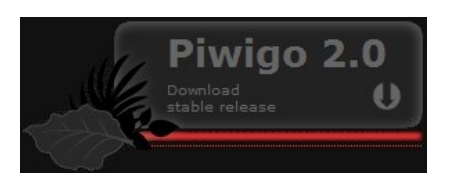

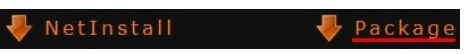

- 2. stiahnutý súbor rozbaľte získate tak priečinok pomenovaný "piwigo", v prípade potreby ho môžete premenovať, keďže k blogu budete pristupovať cez URL tvaru http://www.domena.koncovka/názov priečinku, prípadne http://www.názov priečinku. domena.koncovka
- 3. priečinok nahrajte do vášho FTP priestoru podľa pokynov v sekcii Všeobecné informácie > [Upload CMS do FTP priestoru](#page-4-0)
- 4. ak ste tak doposiaľ neurobili, vytvorte v Control paneli databázu (pre návod navštívte sekciu Všeobecné informácie > [Tvorba databázy\)](#page-3-0)
- 5. do adresového riadku vami vybraného prehliadača zadajte URL v tvare http://www.domena.koncovka/názov\_priečinku/, prípadne http://www.názov\_priečinku. domena.koncovka/ a ocitnete sa v inštalačnom menu Piwiga

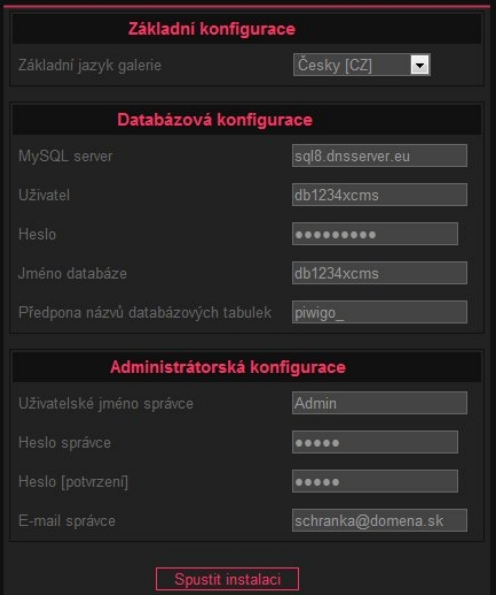

- 6. slovenčina v čase písania tohto príspevku zatiaľ dostupná nebola, avšak medzi jazykmi sa nachádza čeština, v sekcii "databázová konfigurace" je potrebné zadať údaje pre prístup k vašej databáze tak, ako ste ich uviedli pri tvorbe databázy v Control paneli a MySQL Host podľa informácii z Control panelu pre danú databázu (pre bližšie informácie navštívte Všeobecné informácie > [Tvorba databázy\)](#page-3-0), na ilustráciu vám poslúži obrázok, nasleduje ešte vyplnenie prihlasovacích údajov do administrátorskej sekcie a môžete spustiť samotnú inštaláciu
- 7. po oznámení o úspešnom dokončení inštalácie je možné prejsť priamo do administrátorského rozhrania a začať pridávať obrázky a albumy, inštalácia je týmto krokom dokončená

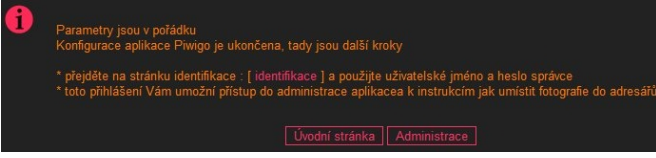

## <span id="page-34-0"></span>**Quick.Cart**

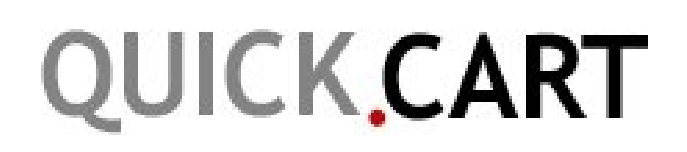

(eShop)

1. stiahnite si aktuálnu verziu Quick.Cart na http://opensolution.org/quick.cart,en,9.html, na výber máte tri verzie, pričom dve z nich sú spoplatnené (v cene nie je zahrnutá DPH):

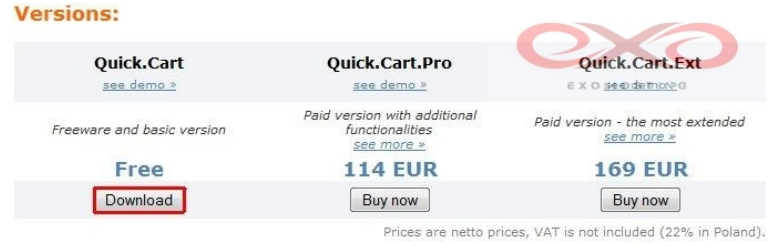

- 2. rozbaľte stiahnutý súbor odporúča sa premenovať priečinok, ktorý získate po rozbalení (môže byť pomenovaný napr. "Quick.Cart v3.5" v závislosti od verzie), keďže k fóru budete pristupovať cez URL tvaru http://www.domena.koncovka/názov\_priečinku, prípadne http://www.názov\_priečinku.domena.koncovka
- 3. v priečinku získanom v bode 2 vyhľadajte zložku config, v ktorej sa nachádza súbor general.php, tento otvorte vo vašom obľúbenom textovom editore a tak ako ukazuje obrázok zadajte v riadkoch 36 a 37 vaše prihlasovacie údaje do administrátorskej časti, zmeny uložte

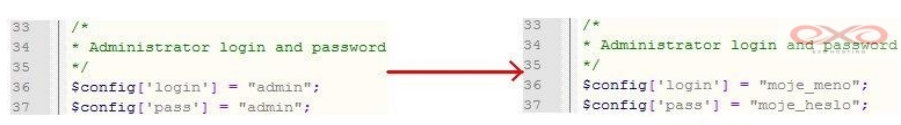

- 4. priečinok s *Quick.Cart* nahrajte do vášho FTP priestoru podľa pokynov v sekcii Všeobecné informácie > [Upload CMS do FTP priestoru](#page-4-0)
- 5. keďže Quick.Cart **nevyžaduje pre svoje fungovanie databázu**, inštalácia je v tomto bode ukončená
- 6. do adresového riadku vami vybraného prehliadača zadajte URL v tvare http://www.domena.koncovka/názov\_priečinku/, prípadne http://www.názov\_priečinku. domena.koncovka/ a ocitnete sa vo vašom novo vytvorenom eShope, do administrátorskej časti sa dostanete cez URL http://www.domena.koncovka /názov\_priečinku/admin.php, prípadne http://www.názov\_priečinku. domena.koncovka/ admin.php, v prípade, že vám vyhovuje anglická verzia, je tento bod posledným, v opačnom prípade nasledujte ďalšie kroky pre **inštaláciu slovenskej verzie**
- 7. prihláste sa do administrátorskej sekcie, nájdite v hornej lište záložku "Languages", keď cez ňu prejdete kurzorom objaví sa kontextové menu, z ktorého zvoľte položku "New Language"

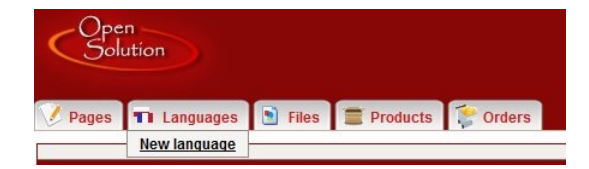

8. po otvorení sprievodcu tvorbou nového jazyka do textového poľa príslušiacemu Language vpíšte "sk", v časti "Create language using" môžete ponechať "en", akonáhle kliknete na tlačidlo "Save", vytvoria sa v priečinkoch lang/, config/ a db/ súbory pre slovenčinu - zatiaľ sú však databázové súbory prázdne a ostatné jazykové súbory sa okrem názvu neodlišujú od anglických

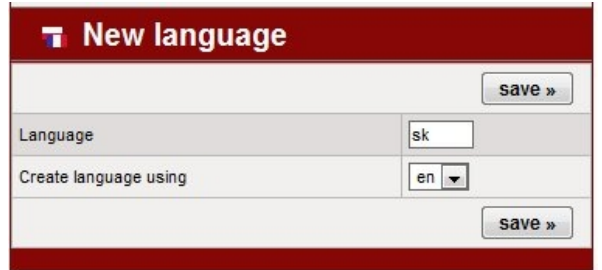

9. stiahnite si slovenskú verziu *Quick.Cart*, v čase písania tohto návodu, ju bolo možné nájsť tu: http://opensolution.org/download,en,18.html?sDir=Quick.Cart/translations

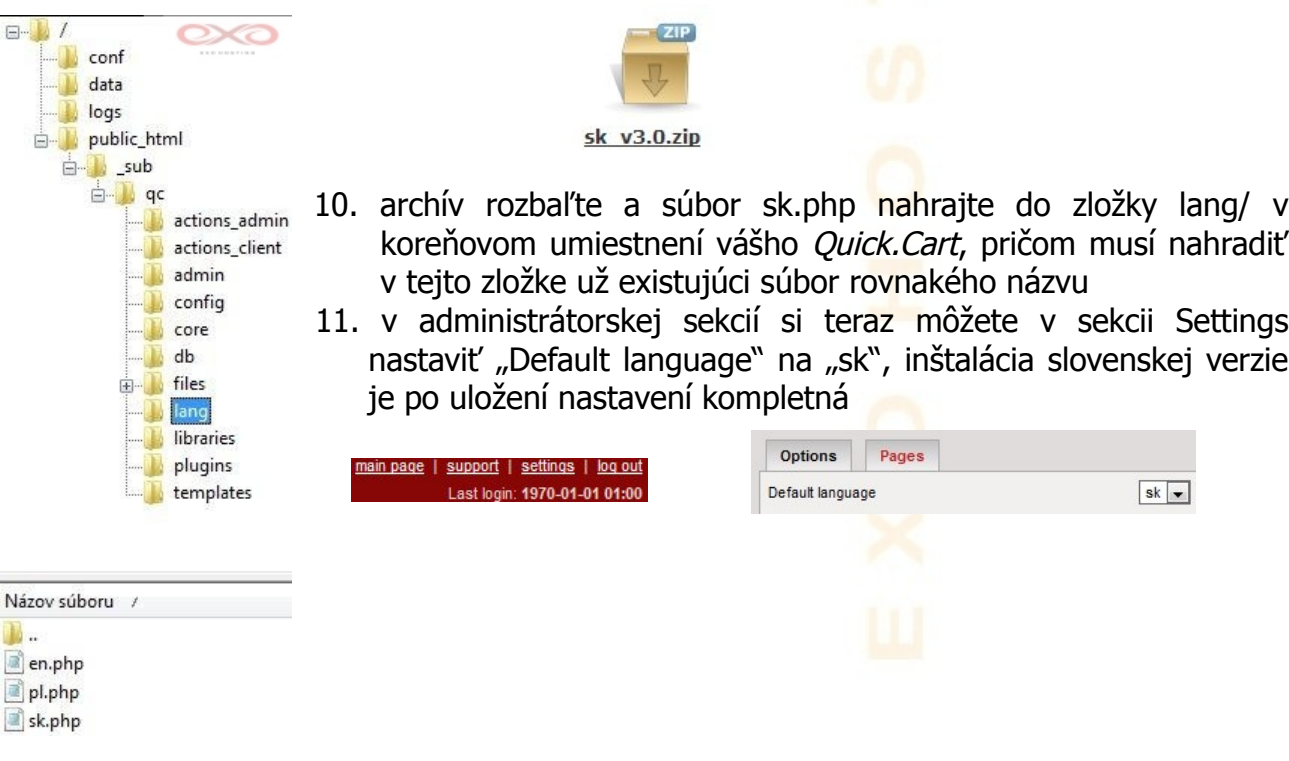

### <span id="page-36-0"></span>**SMF**

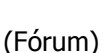

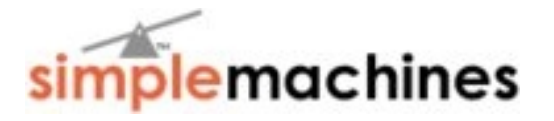

1. stiahnite si aktuálnu verziu *SMF* na <http://download.simplemachines.org/>, v čase písania tohto článku je najspoľahlivejší inštalačný balíček v časti Full install

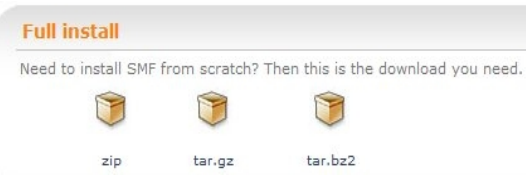

- 2. rozbaľte stiahnutý súbor odporúča sa premenovať priečinok, ktorý získate po rozbalení (môže byť pomenovaný napr. "smf\_1-1-11\_install" v závislosti od verzie), keďže k fóru budete pristupovať cez URL tvaru http://www.domena.koncovka/názov\_priečinku, prípadne http://www.názov\_priečinku.domena.koncovka
- 3. priečinok nahrajte do vášho FTP priestoru podľa pokynov v sekcii Všeobecné informácie > [Upload CMS do FTP priestoru](#page-4-0)
- 4. ak ste tak doposiaľ neurobili, vytvorte v Control paneli databázu (pre návod navštívte sekciu Všeobecné informácie > [Tvorba databázy\)](#page-3-0)
- 5. do adresového riadku vami vybraného prehliadača zadajte URL v tvare http://www.domena.koncovka/názov\_priečinku/, prípadne http://www.názov\_priečinku. domena.koncovka/ a ocitnete sa v inštalačnom menu
- 6. pre úspešnú inštaláciu je potrebné vyplniť najprv všeobecné informácie, odporúča sa nastavenie podľa obrázka, označenie posledného zaškrtávacieho pola je voliteľné (poskytnete tak komunite SMF spätnú väzbu pre ďalší vývoj SMF), meno fóra si zvoľte podľa potreby a uveďte URL, kam má byť SMF inštalované (obvykle je tu už predvolene správne umiestnenie) ...

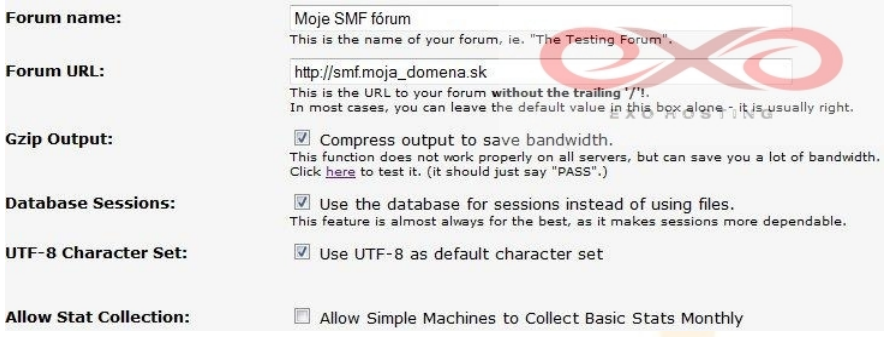

… a prístupové údaje k databáze vytvorenej v bode 4 (pre približnú orientáciu vám poslúži obrázok), v inštalácii je následne možné pokračovať kliknutím na tlačidlo "Proceed"

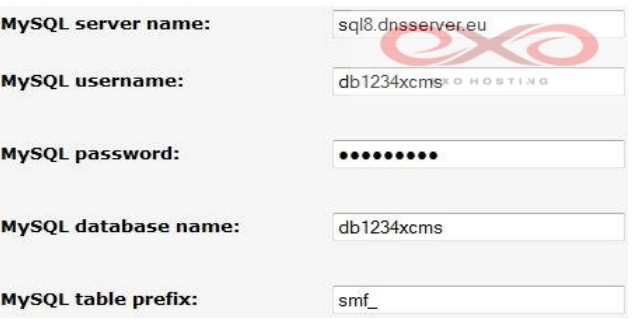

7. v ďalšom kroku je potrebné zadať údaje týkajúce sa administratívneho konta a prístupové heslo k databáze, tak ako ste ho zadávali v Control paneli v bode 4

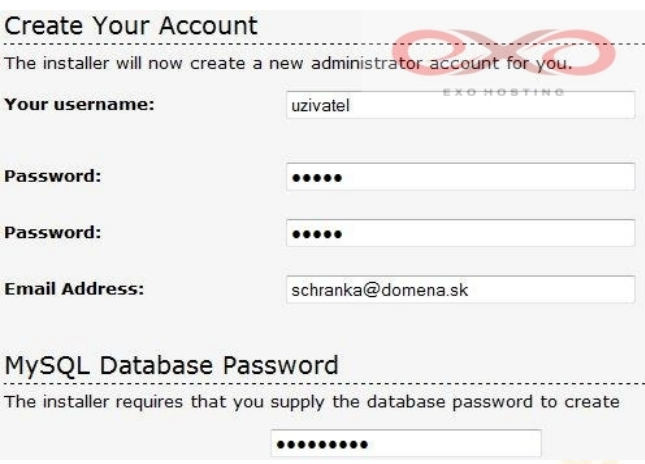

8. po potvrdení údajov v predchádzajúcom kroku z bezpečnostných dôvodov označte zaškrtávacie pole pre zmazanie inštalačného súboru a kliknutím na link "your newly installed forum" pokračujte priamo do vášho administratívneho účtu

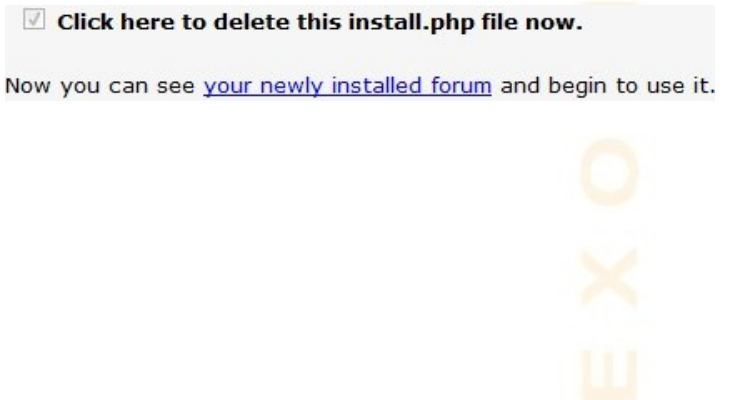

### <span id="page-38-0"></span>**Wordpress**

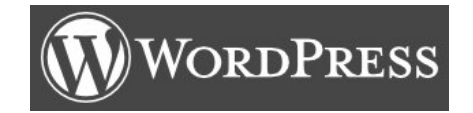

(Blog)

1. aktuálnu verziu v slovenskom jazyku je možné stiahnuť na <http://sk.wordpress.org/>

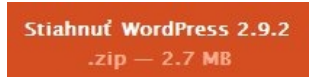

- 2. stiahnutý súbor rozbaľte získate tak priečinok pomenovaný "wordpress", v prípade potreby ho môžete premenovať, keďže k blogu budete pristupovať cez URL tvaru http://www.domena.koncovka/názov\_priečinku, prípadne http://www.názov\_priečinku. domena.koncovka
- 3. ak ste tak doposiaľ neurobili, vytvorte v Control paneli databázu (pre návod navštívte sekciu Všeobecné informácie > [Tvorba databázy\)](#page-3-0)
- 4. skôr ako wordpress nahráte do vášho FTP priestoru, je potrebné v tejto zložke vyhľadať súbor wp-config-sample.php, ktorý je šablónou pre vytvorenie konfiguračného súboru, otvorte ho vo vašom obľúbenom textovom editore a analogicky podľa obrázka (údaje sú tu zobrazené červeno) zadajte potrebné údaje pre prístup k vašej databáze tak, ako ste ich uviedli pri tvorbe databázy v Control paneli a MySQL Host podľa informácii z Control panelu pre danú databázu (pre bližšie informácie navštívte Všeobecné informácie > [Tvorba databázy\)](#page-3-0):

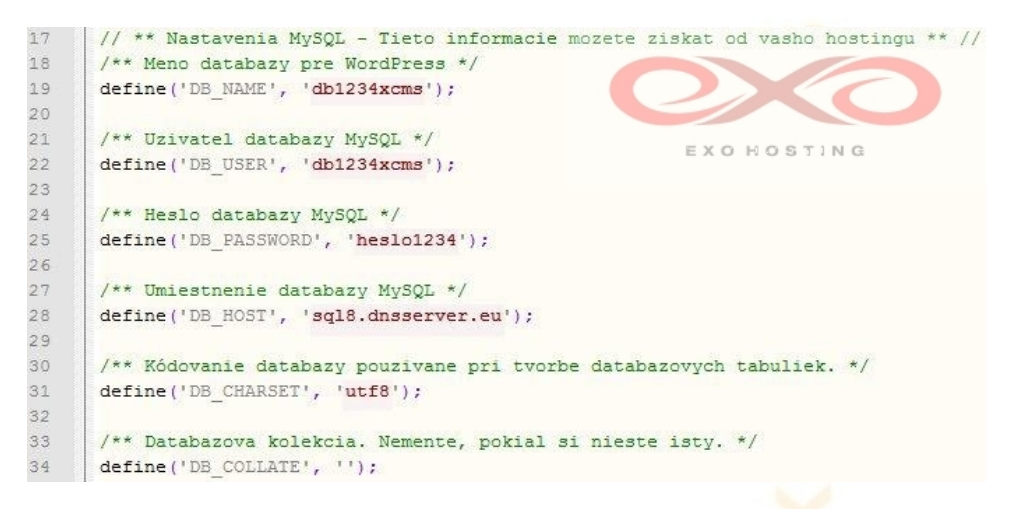

- 5. zmenený súbor uložte do koreňového adresára *wordpress*u ako wp-config.php
- 6. priečinok obsahujúci wordpress nahrajte do vášho FTP priestoru podľa pokynov v sekcii Všeobecné informácie > [Upload CMS do FTP priestoru](#page-3-0)
- 7. do adresového riadku vami vybraného prehliadača zadajte URL v tvare http://www.domena.koncovka/názov\_priečinku/, prípadne http://www.názov\_priečinku. domena.koncovka/ a ocitnete sa v inštalačnom menu
- 8. zadajte názov vášho blogu, kontaktnú mailovú adresu, zvážte, či sa má váš web zobrazovať vo vyhľadávačoch a kliknutím na tlačidlo "Inštalovať WordPress" spustite samotnú inštaláciu

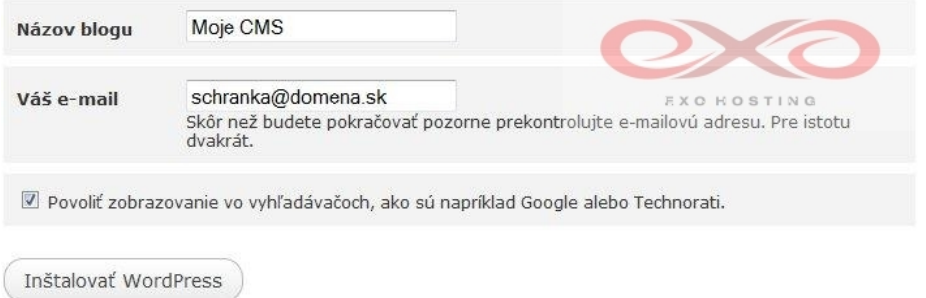

9. po úspešnom prebehnutí inštalácie je vám priradené prihlasovacie meno do administrátorského rozhrania (admin) a heslo, ktoré si dobre uschovajte, teraz sa môžete prihlásiť do samotnej administrátorskej sekcie, kde môžete zmeniť heslo na ľahšie zapamätateľné:

Poznámka: na účte používate heslo, ktoré bolo vygenerované automaticky. Chcete si ho zmeniť na niečo zapamätateľnejšie?<br>Ano, presuň ma na stránku môjho profilu | Nie ďakujem, už mi to ani nepripomínaj.

10. inštalácia vášho Wordpressu je týmto ukončená a vy môžete začať editovať jeho obsah

### <span id="page-40-0"></span>**ZenPhoto**

(Galéria)

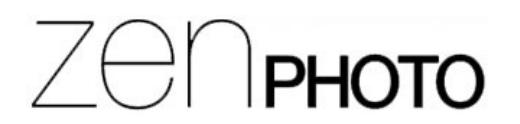

1. stiahnite si aktuálnu verziu ZenPhoto, ktorá je dostupná na http://www.zenphoto.org/

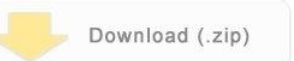

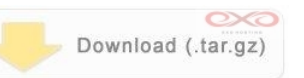

- 2. rozbaľte stiahnutý súbor priečinok, ktorý získate po rozbalení môžete premenovať (môže byť pomenovaný napr. "zenphoto"), keďže ku galérii budete pristupovať cez URL tvaru http://www.domena.koncovka/názov\_priečinku, prípadne http://www. názov\_priečinku.domena.koncovka
- 3. priečinok nahrajte do vášho FTP priestoru podľa pokynov v sekcii Všeobecné informácie > [Upload CMS do FTP priestoru](#page-4-0)
- 4. ak ste tak doposiaľ neurobili, vytvorte v Control paneli databázu (pre návod navštívte sekciu Všeobecné informácie > [Tvorba databázy\)](#page-3-0)
- 5. do adresového riadku vami vybraného prehliadača zadajte URL v tvare http://www.domena.koncovka/názov\_priečinku/, prípadne http://www. názov priečinku.domena.koncovka/ a ocitnete sa v inštalačnom menu
- 6. zadajte potrebné údaje pre prístup k vašej databáze, tak ako ste ich uviedli pri tvorbe databázy v Control paneli a MySQL Host podľa informácii z Control panelu pre danú databázu (pre bližšie informácie navštívte Všeobecné informácie > [Tvorba databázy\)](#page-3-0). Nastavenia uložte kliknutím na tlačidlo save. Na ilustráciu slúži nasledovný obrázok:

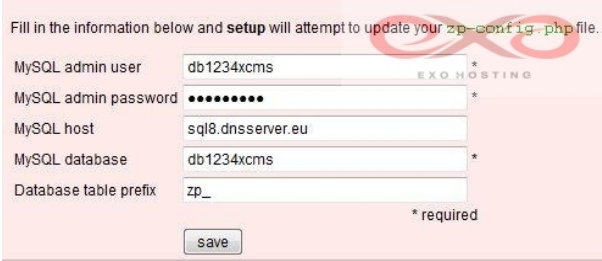

- 7. inštaláciu spustíte kliknutím na tlačidlo
- 8. inštalácia prebehla, teraz je potrebné prejsť k nastaveniam vášho administrátorského účtu kliknutím na link You need to set your admin user and password
- 9. v ďalšom kroku je potrebné uviesť prihlasovacie údaje týkajúce sa administrátorského konta, ilustračný príklad nájdete na obrázku, dbajte na to, aby boli v sekcii "Rights" označené všetky právomoci, ktoré chcete ako administrátor využívať, nastavenia uložte kliknutím na tlačidlo save, prihláste sa zadanými prihlasovacími údajmi a môžete začať so správou vašej galérie, ak máte záujem o **inštaláciu slovenskej verzie**, sledujte postup ďalej

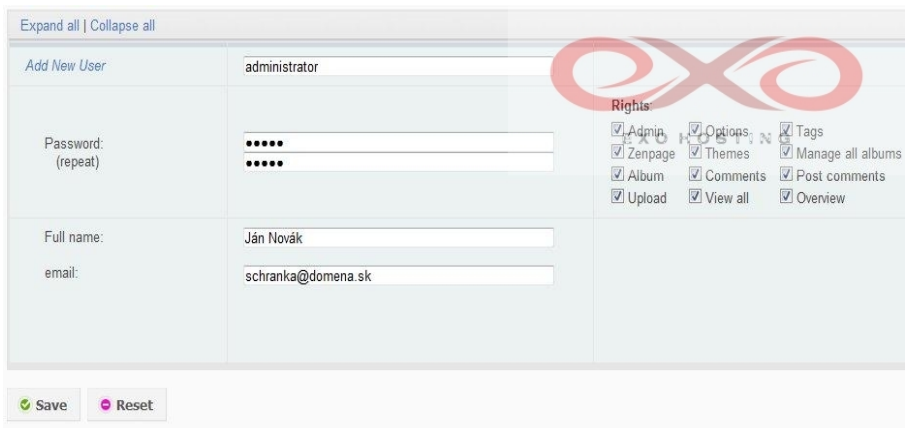

(inštalácia slovenskej verzie)

- 10. preklady je potrebné hľadať na [http://www.zenphoto.org/trac/report/9,](http://www.zenphoto.org/trac/report/9) v súčasnosti si slovenský preklad môžete stiahnuť tu: http://www.zenphoto.org/ trac/attachment/ticket/519/sk\_SK.rar
- 11. archív rozbalte a jeho obsah premiestnite do vášho umiestnenia zenphoto do priečinku /zp-core/locale

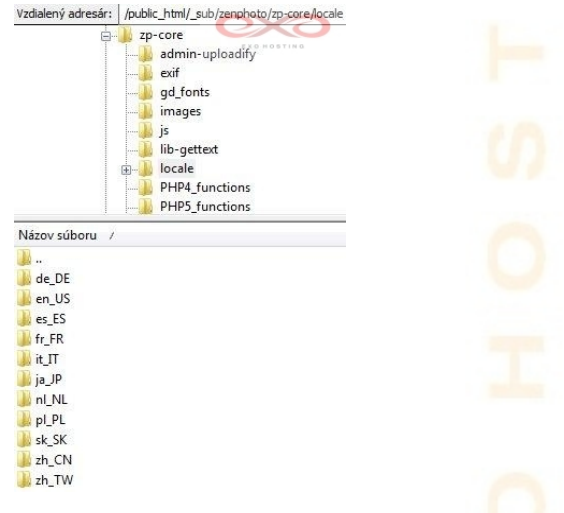

12. v administratívnom rozhraní teraz prejdite do sekcie options a vrámci nej zvoľte záložku general...

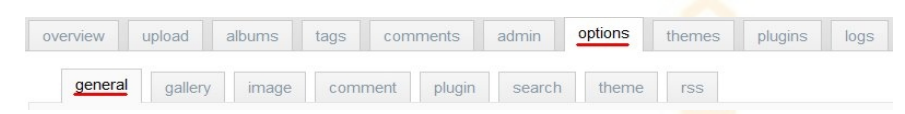

… v ponúkaných nastaveniach zvoľte v možnosti language Slovak

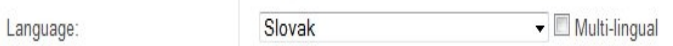

13. nastavenie uložte a inštalácia slovenskej verzie je týmto ukončená

Copyright EXO TECHNOLOGIES spol. s r.o. - All Rights Reserved